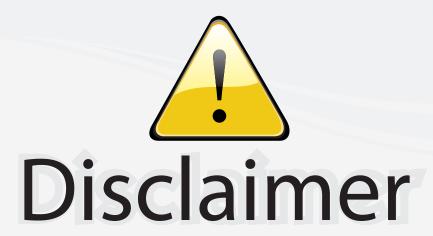

This user manual is provided as a free service by FixYourDLP.com. FixYourDLP is in no way responsible for the content of this manual, nor do we guarantee its accuracy. FixYourDLP does not make any claim of copyright and all copyrights remain the property of their respective owners.

#### About FixYourDLP.com

FixYourDLP.com (http://www.fixyourdlp.com) is the World's #1 resource for media product news, reviews, do-it-yourself guides, and manuals.

Informational Blog: http://www.fixyourdlp.com Video Guides: http://www.fixyourdlp.com/guides User Forums: http://www.fixyourdlp.com/forum

FixYourDLP's Fight Against Counterfeit Lamps: http://www.fixyourdlp.com/counterfeits

## Sponsors:

RecycleYourLamp.org – Free lamp recycling services for used lamps: http://www.recycleyourlamp.org

Lamp Research - The trusted 3rd party lamp research company: http://www.lampresearch.com

Discount-Merchant.com – The worlds largest lamp distributor: http://www.discount-merchant.com

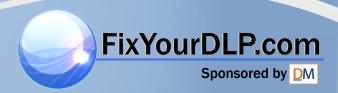

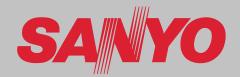

## **Multimedia Projector**

## **MODEL PLC-WTC500L**

\*Projection lens is optional.

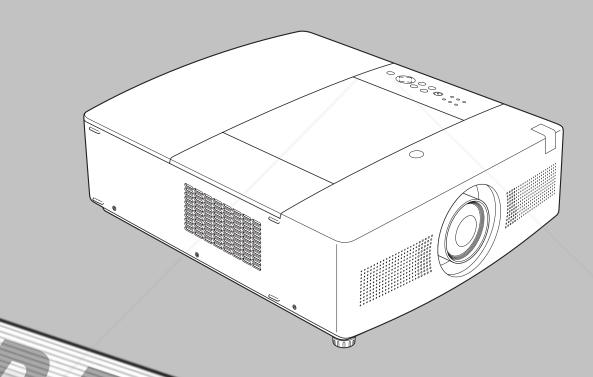

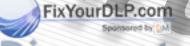

THE TRUSTED SOURCE FOR PROJECTOR LAMPS AND ACCESSORIES

Owner's Manual ₽JLink™

## Features and Design

#### ◆ Functionally Rich

This projector has many useful functions such as lens shifting, ceiling and rear projection, perpendicular omnidirectional projection, variety of lens options, etc.

#### Auto Lamp Selection System

The projector is equipped with 2 projection lamps and automatically switches the active lamp between 2 lamps.(p.66)

#### ♦ Multi-use Remote Control

Use the remote control as wired and wireless, or as a PC wireless mouse. Eight remote control codes and selectable pointer shapes are also available.

#### Simple Computer System Setting

The projector has the Multi-scan system to conform to almost all computer output signals quickly (p.37). Supported resolution up to WUXGA.

#### **◆ Useful Functions for Presentation**

Digital zoom function allows you to focus on the crucial information during a presentation (pp.15, 47).

#### Security Function

The Security function helps you to ensure security of the projector. With the Key lock function, you can lock the operation on the top control or remote control (p.59). PIN code lock functions prevents unauthorized use of the projector (pp.60–61).

#### Lamp Control

Brightness of the projection lamp can be selected (p.54).

#### Power Management

The Power management function reduces power consumption and maintains lamp life (p.56).

#### Multilanguage Menu Display

Operation menu is available in 12 languages; English, German, French, Italian, Spanish, Portuguese, Dutch, Swedish, Russian, Chinese, Korean, and Japanese (p.49).

#### ♦ Network-capable

Through an optional Network Manager, you can operate and control the projector.

#### **♦ Logo Function**

The Logo function allows you to customize the screen logo (pp.49-51). You can capture an image for the screen logo and use it for the starting-up display or between presentations.

#### Multiple Interface Terminals

The projector has several interface terminals that can support various types of equipment and signals (pp.11–12).

#### **♦** Shutter Function

The projector is equipped with the shutter that provides complete blackness for a while the projected image is not needed with keeping the projector on. The Shutter management function allows you to set the timer. It prevents leaving the projector on with the shutter closed for a long time. (p.58)

#### **♦** Automatic Filter Replacement Function

The projector monitors the condition of the filter and replaces a filter automatically when it detects the clogging.

#### ◆ Picture in Picture Function

This projector is capable of projecting two images simultaneously by using either built-in P in P mode or P by P mode (p.52).

#### THE TRUSTED SOURCE FOR PROJECTOR LAMPS AND ACCESSORIES

#### **✓** Notes:

- The On-Screen Menu and figures in this manual may differ slightly from the product.
- The contents of this manual are subject to change without notice.

## **Table of Contents**

| Features and Design                                  | . 2         | Input Source Selection                       | 35      |
|------------------------------------------------------|-------------|----------------------------------------------|---------|
| Table of Contents                                    |             | Video System Selection                       | 36      |
| To the Owner                                         |             | Computer Adjustment                          | 37      |
| Safety Instructions                                  |             | Computer System Selection                    | 37      |
| Air Circulation                                      | 6           | Auto PC Adjustment                           | 38      |
| Installing the Projector in Proper Directions        | 7           | Manual PC Adjustment                         | 39      |
| Positioning Precautions                              | 7           | Image Level Selection                        | 41      |
| Moving the Projector                                 | 8           | Image Level Selection                        | 41      |
| Cautions in Handling the Projector                   | 8           | Image Adjustment                             | 42      |
| Compliance                                           |             | Image Adjustment                             | 42      |
| Part Names and Functions                             |             | Screen Adjustment                            | 45      |
| Front                                                | 10          | Screen Adjustment                            | 45      |
| Back                                                 | 10          | Screen Size Adjustment (Computer Signals)    | 46      |
| Bottom                                               | 10          | Screen Size Adjustment (Video, Component Sig | nals)48 |
| Side Terminal                                        | 11          | Setting                                      | 49      |
| Top Control                                          | 13          | Setting                                      | 49      |
| Remote Control                                       | 14          | Maintenance and Care                         | 63      |
| Remote Control Battery Installation                  | 16          | Filter Instructions                          | 63      |
| Remote Control Receivers and Operating Range         | 16          | Replacing the Filter Cartridge               | 64      |
| Wired Remote Control                                 | 16          | Resetting the Filter Counter                 | 65      |
| Remote Control Code                                  | 17          | Resetting the Scroll Counter                 | 65      |
| Installation                                         | 18          | Auto Lamp Selection System                   | 66      |
| Adjustable Feet                                      | 18          | Lamp Replacement                             | 67      |
| Lens Installation                                    | 19          | Warning Indicators                           | 69      |
| Connecting to a Computer (Digital and Analog RGB) 20 |             | Cleaning the Projection Lens                 | 70      |
| Connecting to Video Equipment (Video, S-video,       |             | Cleaning the Projector Cabinet               | 70      |
| Component, HDMI and RGB Scart)                       | 21          | Appendix                                     | 71      |
| Connecting for Audio Signal                          | 22          | Troubleshooting                              | 71      |
| Connecting the AC Power Cord                         | 23          | Menu Tree                                    | 74      |
| Basic Operation                                      | 24          | Indicators and Projector Condition           | 77      |
| Turning On the Projector                             | 24          | Compatible Computer Specifications           | 80      |
| Turning Off the Projector                            | 25          | List of Picture in Picture                   | 82      |
| How to Operate the On-Screen Menu                    | 26          | Technical Specifications                     | 83      |
| Menu Bar                                             | 27          | Optional Parts                               | 84      |
| Operating with Projector Control                     | 28          | PJ Link Notice                               | 85      |
| Sound Adjustment                                     | 29          | Configurations of Terminals                  | 86      |
| Operating with Remote Control                        | 30          | PIN Code Number Memo                         | 87      |
| Laser Pointer Function                               | 32          | Dimensions                                   | 88      |
| Pointer Function                                     | 32          | com (900) 094                                | 206     |
| vvireless iviouse Operation                          | 33          | .com (800) 281-                              |         |
| Input Selection D. SOURCE FOR T                      | <b>34</b> J | ECTOR LAMPS AND ACCESSO                      | RIES    |

#### Trademarks

Each name of corporations or products in this book is either a registered trademark or a trademark of its respective corporation.

#### To the Owner

Before installing and operating the projector, read this manual thoroughly.

The projector provides many convenient features and functions. Operating the projector properly enables you to manage those features and maintains it in good condition for many years to come.

Improper operation may result in not only shortening the product life, but also malfunctions, fire hazard, or other accidents.

If your projector seems to operate improperly, read this manual again, check operations and cable connections and try the solutions in the "Troubleshooting" section in the back of this manual. If the problem still persists, contact the dealer where you purchased the projector or the service center.

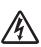

#### **CAUTION**

## RISK OF ELECTRIC SHOCK DO NOT OPEN

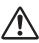

CAUTION: TO REDUCE THE RISK OF ELECTRIC SHOCK,
DO NOT REMOVE COVER (OR BACK). NO
USER-SERVICEABLE PARTS INSIDE EXCEPT
LAMP REPLACEMENT. REFER SERVICING TO
QUALIFIED SERVICE PERSONNEL.

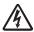

THIS SYMBOL INDICATES THAT DANGEROUS VOLTAGE CONSTITUTING A RISK OF ELECTRIC SHOCK IS PRESENT WITHIN THIS UNIT.

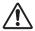

THIS SYMBOL INDICATES THAT THERE ARE IMPORTANT OPERATING AND MAINTENANCE INSTRUCTIONS IN THE OWNER'S MANUAL WITH THIS UNIT.

The symbol mark and recycling systems described below apply to EU countries and do not apply to countries in other areas of the world.

Your product is designed and manufactured with high quality materials and components which can be recycled and/or reused.

The symbol mark means that electrical and electronic equipment, batteries and accumulators, at their end-of-life, should be disposed of separately from your household waste.

#### Note:

If a chemical symbol is printed beneath the symbol mark, this chemical symbol means that the battery or accumulator contains a heavy metal at a certain concentration. This will be dicated as follows: High mercury, Cd: cadmium, Pb: lead

the European Union there are separate collection systems for used electrical and electronic equipment,

batteries and accumulators.

Please, dispose of them correctly at your local community waste collection/recycling centre.

Please, help us to conserve the environment we live in!

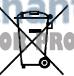

READ AND KEEP THIS OWNER'S MANUAL FOR LATER USE.

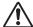

#### Safety Precaution

#### WARNING:

- **•**THIS APPARATUS MUST BE EARTHED
- ●TO REDUCE THE RISK OF FIRE OR ELECTRIC SHOCK, DO NOT EXPOSE THIS APPLIANCE TO RAIN OR MOISTURE.
- -This projector produces intense light from the projection lens. Do not stare directly into the lens as much as possible, otherwise eye damage could result. Be especially careful that children do not stare directly into the beam.
- Install the projector in a proper position. Otherwise it may result in fire hazard.
- -Allowing the proper amount of space on the top, sides, and rear of the projector cabinet is critical for proper air circulation and cooling of the unit. The dimension shown here indicate the minimum space required. If the projector is to be built into a compartment or similarly enclosed, these minimum distances must be maintained.
- Do not cover the ventilation slot on the projector. Heat build-up can reduce the service life of your projector, and can also be dangerous.

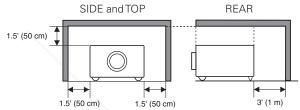

- -If the projector is unused for an extended time, unplug the projector from the power outlet.
- Do not project the same image for a long time. The afterimage may remain on the LCD panels by the characteristic of panel.

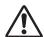

#### CAUTION ON HANGING FROM THE CEILING

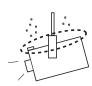

When hanging the projector from the ceiling, clean air intake vents, filters, or top of the projector periodically with a vacuum cleaner. If you leave the projector unclean for a long time, the cooling fans can be clogged with dust, and it may cause a breakdown or a disaster.

DO NOT SETTHE PROJECTOR IN GREASY, WET, OR SMOKY CONDITIONS SUCH AS IN A KITCHENTO PREVENT A BREAKDOWN OR A DISASTER. IF THE PROJECTOR COMES IN CONTACT WITH OIL OR CHEMICALS, IT MAY BECOME DETERIORATED.

#### CAUTION

Not for use in a computer room as defined in the Standard for the Protection of Electronic Computer/Data Processing Equipment, ANSI/NFPA 75

Ne peut être utilisé dans une salle d'ordinateurs telle que définie dans la norme ANSI/NFPA 75 Standard for Protection of Electronic Computer/Data Processing Equipment

## **Safety Instructions**

All the safety and operating instructions should be read before the product is operated.

Read all of the instructions given here and retain them for later use. Unplug this projector from AC power supply before cleaning. Do not use liquid or aerosol cleaners. Use a damp cloth for cleaning.

Follow all warnings and instructions marked on the projector.

For added protection to the projector during a lightning storm, or when it is left unattended and unused for long periods of time, unplug it from the wall outlet. This will prevent damage due to lightning and power line surges.

Do not expose this unit to rain or use near water... for example, in a wet basement, near a swimming pool, etc...

Do not use attachments not recommended by the manufacturer as they may cause hazards.

Do not place this projector on an unstable cart, stand, or table. The projector may fall, causing serious injury to a child or adult, and serious damage to the projector. Use only with a cart or stand recommended by the manufacturer, or sold with the projector. Wall or shelf mounting should follow the manufacturer's instructions, and should use a mounting kit approved by the manufacturers.

An appliance and cart combination should be moved with care. Quick stops, excessive force, and uneven surfaces may cause the appliance and cart combination to overturn.

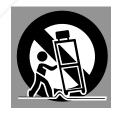

Slots and openings in the side and bottom of the cabinet are provided for ventilation, to ensure reliable operation of the equipment and to protect it from overheating.

The openings should never be covered with cloth or other materials, and the bottom opening should not be blocked by placing the projector on a bed, sofa, rug, or other

milar surface. This projector should never be placed near over a radiator or heat register.

This projector should not be placed in a built-in installation such as a book case unless proper ventilation is provided.

Never push objects of any kind into this projector through cabinet slots as they may touch dangerous voltage points or short out parts that could result in a fire or electric shock. Never spill liquid of any kind on the projector. Do not install the projector near the ventilation duct of airconditioning equipment.

This projector should be operated only from the type of power source indicated on the marking label. If you are not sure of the type of power supplied, consult your authorized dealer or local power company.

Do not overload wall outlets and extension cords as this can result in fire or electric shock. Do not allow anything to rest on the power cord. Do not locate this projector where the cord may be damaged by persons walking on it.

Do not attempt to service this projector yourself as opening or removing covers may expose you to dangerous voltage or other hazards. Refer all servicing to qualified service personnel.

Unplug this projector from wall outlet and refer servicing to qualified service personnel under the following conditions:

- a. When the power cord or plug is damaged or frayed.
- b. If liquid has been spilled into the projector.
- c. If the projector has been exposed to rain or water.
- d. If the projector does not operate normally by following the operating instructions. Adjust only those controls that are covered by the operating instructions as improper adjustment of other controls may result in damage and will often require extensive work by a qualified technician to restore the projector to normal operation.
- e. If the projector has been dropped or the cabinet has been damaged.
- f. When the projector exhibits a distinct change in performance-this indicates a need for service.

When replacement parts are required, be sure the service technician has used replacement parts specified by the manufacturer that have the same characteristics as the original part. Unauthorized substitutions may result in fire, electric shock, or injury to persons.

Upon completion of any service or repairs to this projector, ask the service technician to perform routine safety checks to determine that the projector is in safe operating condition.

#### NOTE FOR CUSTOMERS IN THE US

(1) LAMP(S) INSIDE THIS PRODUCT CONTAIN MERCURY AND MUST BE RECYCLED OR DISPOSED OF ACCORDING TO LOCAL, STATE OR FEDERAL LAWS.

#### Air Circulation

Openings in the cabinet are provided for ventilation. To ensure reliable operation of the product and to protect it from overheating, these openings must not be blocked or covered.

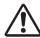

#### **CAUTION**

Hot air is exhausted from the exhaust vent. When using or installing the projector, the following precautions should be taken.

- Do not put any flammable object or spray can near the projector, hot air is exhausted from the air vents.
- -Keep the exhaust vent at least 3' (1 m) away from any objects.
- -Do not touch peripheral parts of the exhaust vent, especially screws and metallic parts. These areas will become hot while the projector is being used.
- -Do not put anything on the cabinet. Objects put on the cabinet will not only get damaged but also may cause fire hazard by heat.

Cooling fans are provided to cool down the projector. The fans' running speed is changed according to the temperature inside the projector.

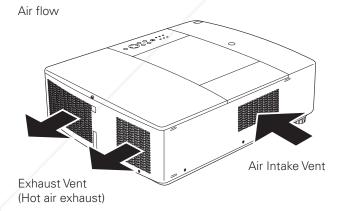

FixYourDLP.com

#### **IMPORTANT!**

Filter Maintenance!!

The projector uses a lamp which generates significant heat. The cooling fans and air vents are provided to dissipate the heat by drawing air into the housing and the filter is located in the intake vents to prevent dust from getting inside of the projector.

In order to care for the projector appropriately, regular cleaning is required. Remove any dirt or dust that has accumulated on the projector.

If the projector reaches a time set in the timer setting, a Filter replacement icon (Fig. 1) appears on the screen and WARNING FILTER indicator on the top panel lights up (see below), indicating that the filter replacement is necessary.

If the projector detects that the filter is clogged and no scroll is left in the filter cartridge, a Filter cartridge replacement icon (Fig. 2) appears on the screen and WARNING FILTER indicator on the top panel lights up (see below). Stop using the projector immediately and replace the filter cartridge.

Blocking the air vents and leaving the projector uncleaned for a long time may not only damage the projector and may require costly repairs but may also cause accidents or fire.

For maintenance of the filter, refer to "Filter counter" on page 59 and "Maintenance and Care" on pages 60–61.

Damages to the projector caused by using an uncleaned filter or improper maintenance will void the warranty on the projector.

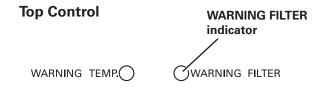

iscount-Merchant.con
THE TRUSTED SOURCE FOR PROJECTOR L

MPS AND AGGESSORIES

Fig.2 Filter cartridge replacement icon

#### Installing the Projector in Proper Directions

Use the projector properly in specified positions. Improper positioning may reduce the lamp life and result in severe accident or fire hazard.

This projector can project the picture in upward, downward, or inclined position in perpendicular direction to the horizontal plane.

#### **✓** Note:

• To inverse or reverse the image, set the ceiling function to "On." (p. 45)

#### **Positioning Precautions**

Avoid positioning the projector as described below when installing.

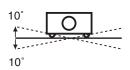

Do not tilt the projector more than 10 degrees from side to side.

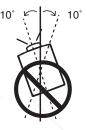

In upward projection, do not tilt the projector over 10 degrees right and left.

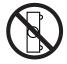

Do not put the projector on either side to project an image.

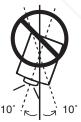

In downward projection, do not tilt the projector over 10 degrees right and left.

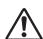

#### **CAUTION ON CEILING MOUNTING**

For ceiling mounting, you need the ceiling mount kit designed for this projector. When not mounted properly, the projector may fall, causing hazards or injury. For details, consult your dealer. The warranty on this projector does not cover any damage caused by use of any non-recommended ceiling mount kit or installation of the ceiling mount kit in an improper location.

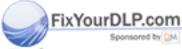

# Discount-Merchant.com (800) 281-8860 THE TRUSTED SOURCE FOR PROJECTOR LAMPS AND ACCESSORIES

#### Moving the Projector

Use the hand grip when moving the projector.

Replace the lens cap and retract the adjustable feet to prevent damage to the lens and cabinet when carrying.

When the projector is not in use for an extended period, put it into a suitable case to protect the projector.

## CAUTION IN CARRYING OR TRANSPORTING THE PROJECTOR

- Do not drop or bump the projector, otherwise damages or malfunctions may result.
- When carrying the projector, use a suitable carrying case.
- Do not transport the projector by courier or any other transport service in an unsuitable transport case. This may cause damage to the projector. For information about transporting the projector by courier or any other transport service, consult your dealer.
- Do not put the projector in a case before it is cooled enough.
- Do not transport the projector with a replacement lens installed.

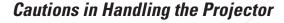

Do not hold the lens when lifting or moving the projector. Doing so may cause damage to the lens and the projector.

Care must be taken when handling the projector; do not drop, bump, subject it to strong forces, or put other things on the cabinet.

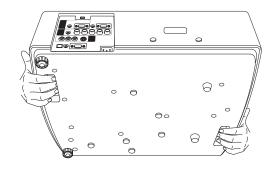

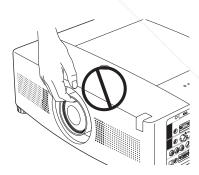

Do not hold the lens and the peripheral part.

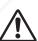

#### **CAUTION**

Projection lens is a motorized lens. Please note the followings when using the projector.

 Do not touch the lens while it is moving as this could cause injury to the fingers.

Never allow children to touch the lens.

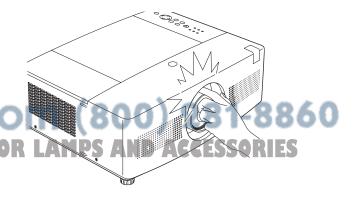

## Compliance

#### **Federal Communications Commission Notice**

This equipment has been tested and found to comply with the limits for a Class B digital device, pursuant to Part 15 of the FCC Rules. These limits are designed to provide reasonable protection against harmful interference in a residential installation. This equipment generates, uses, and can radiate radio frequency energy and, if not installed and used in accordance with the instructions, may cause harmful interference to radio communications. However, there is no guarantee that interference will not occur in a particular installation. If this equipment does cause harmful interference to radio or television reception, which can be determined by turning the equipment off and on, the user is encouraged to try to correct the interference by one or more of the following measures:

- Reorient or relocate the receiving antenna.
- Increase the separation between the equipment and receiver.
- Connect the equipment into an outlet on a circuit different from that to which the receiver is connected.
- Consult the dealer or an experienced radio/TV technician for help.

Use of shielded cable is required to comply with class B limits in Subpart B of Part 15 of FCC Rules.

Do not make any changes or modifications to the equipment unless otherwise specified in the instructions. If such changes or modifications should be made, you could be required to stop operation of the equipment.

: PLC-WTC500L Model Number(s)

Trade Name : Sanyo

: SANYO FISHER COMPANY Responsible party

: 21605 Plummer Street, Chatsworth, California 91311 U.S.A. Address

Telephone No. : (818)998-7322

#### **AC Power Cord Requirement**

The AC Power Cord supplied with this projector meets the requirement for use in the country you purchased it.

#### AC Power Cord for the United States and Canada:

AC Power Cord used in the United States and Canada is listed by the Underwriters Laboratories (UL) and certified by the Canadian Standard Association (CSA).

AC Power Cord has a grounding-type AC line plug. This is a safety feature to be sure that the plug will fit into the power outlet. Do not try to defeat this safety feature. Should you be unable to insert the plug into the outlet, contact your electrician.

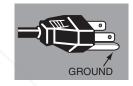

#### AC Power Cord for the United Kingdom:

This cord is already fitted with a moulded plug incorporating a fuse, the value of which is indicated on the pin face of the plug. Should the fuse need to be replaced, an ASTA approved BS 1362 fuse must be used of the same rating, marked thus . If the fuse cover is detachable, never use the plug with the cover omitted. If a replacement fuse cover is required, ensure it is of the same colour as that visible on the pin face of the plug (i.e. red or orange). Fuse covers are available from the Parts Department indicated in your User Instructions. If the plug supplied is not suitable for your socket outlet, it should be cut off and destroyed. The end of the flexible cord should be suitably prepared and the correct plug fitted.

#### WARNING: A PLUG WITH BARED FLEXIBLE CORD IS HAZARDOUS IF ENGAGED IN A LIVE SOCKET OUTLET.

The Wires in this mains lead are coloured in accordance with the following code:

Green-and-vellow ..... Earth Blue ..... Neutral ..... Live

Brown ...... Live

As the colours of the wires in the mains lead of this apparatus may not correspond with the coloured markings identifying the terminals in your plug proceed as follows:

The wire which is coloured green-and-yellow must be connected to the terminal in the plug which is marked by the letter E

or by the safety earth symbol  $\frac{1}{2}$  or coloured green or green-and-yellow.

The wire which is coloured blue must be connected to the terminal which is marked with the letter N or coloured black. The wire which is coloured brown must be connected to the terminal which is marked with the letter L or coloured red.

WARNING: THIS APPARATUS MUST BE EARTHED.

THE SOCKET-OUTLET SHOULD BE INSTALLED NEARTHE EQUIPMENT AND EASILY ACCESSIBLE.

## **Part Names and Functions**

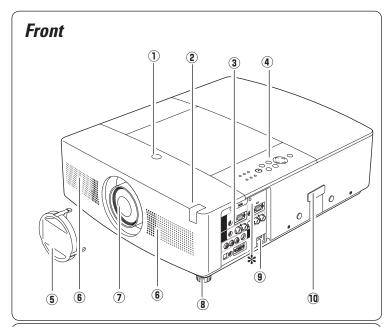

- 1) Lens Release Button
- 2 Infrared Remote Receiver (Top&Front)
- **3** Terminals and Connectors
- **4** Top Controls and Indicators
- **5** Lens Cover
- **6** Speaker
- ⑦ Projection Lens(Optional)
- **8** Adjustable Feet
- **9** Power Cord Connector
- 10 Optional Parts Attachment

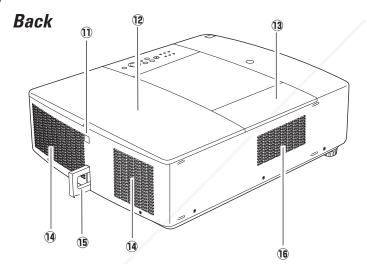

(17)

- 11) Infrared Remote Receiver (Back)
- 12 Lamp Cover
- **13** Filter Cover
- **14** Exhaust Vent

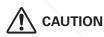

Hot air is exhausted from the exhaust vent. Do not put heat-sensitive objects near this side.

#### **\*Kensington Security Slot**

This slot is for a Kensington lock used to deter theft of the projector.

\*Kensington is a registered trademark of ACCO Brands Corporation.

#### **15** Security Chain Hook

#### **✓** Notes:

This is not a handle for carrying the projector. Do not carry the projector with this hook.

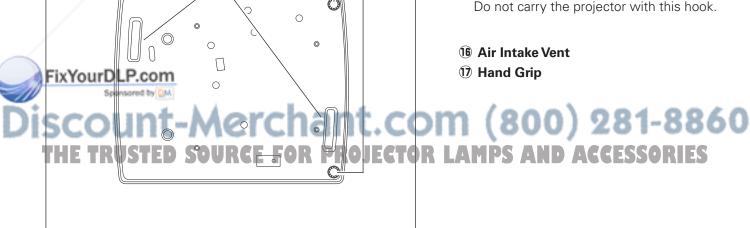

(8)

**Bottom** 

#### Side Terminal

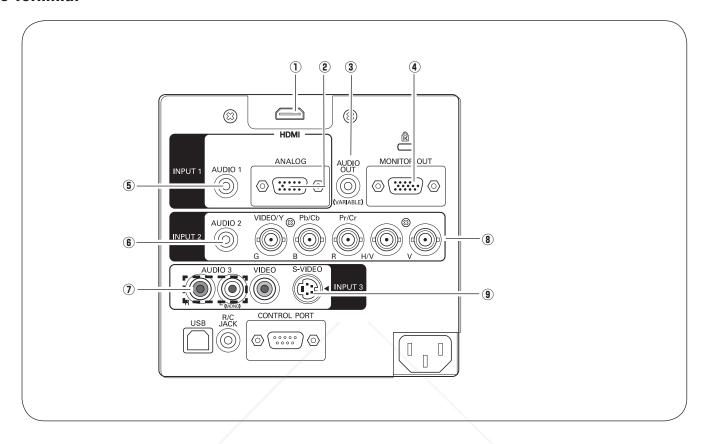

#### 1 HDMITERMINAL

Connect the HDMI signal (including sound signal) from video equipment or the DVI signal from computer to this terminal (p.20).

#### **2 COMPUTER INPUTTERMINAL (ANALOG)**

Connect the computer (or RGB scart) output signal to this terminal (p.20).

#### **3 AUDIO MONITOR OUTPUT JACK (VARIABLE)**

This jack outputs the audio signal from computer or video equipment to external audio equipment (p.22).

#### **4** MONITOR OUTPUT TERMINAL (ANALOG)

This terminal outputs the video signal from computer to external video equipment (p.21).

#### 5 AUDIO 1 JACK

Connect the audio output (stereo) signal from a computer or video equipment connected to ① or ② to this jack (p.22).

#### **(6)** AUDIO 2 JACK

Connect the audio output (stereo) signal from a computer or video equipment connected to (8) to this jack (p.22).

#### ① AUDIO 3 JACKS (L(MONO)/R)

Connect the audio output signal from video equipment connected to **9** or **12** to these jacks (p.22). For a mono audio signal (a single audio jack), connect it to the L (MONO) jack.

#### **8** 5 BNC INPUT JACKS

Connect the component or composite video output signal from video equipment to VIDEO/Y, Cb/Pb, and Cr/Pr jacks or connect the computer output signal (5 BNC Type [Green, Blue, Red, Horiz. Sync, and Vert. Sync.]) to G, B, R, H/V, and V jacks (pp.20-21).

#### 9 S-VIDEO INPUT JACK

Connect the S-VIDEO output signal from video equipment to this jack (p.21).

#### Side Terminal

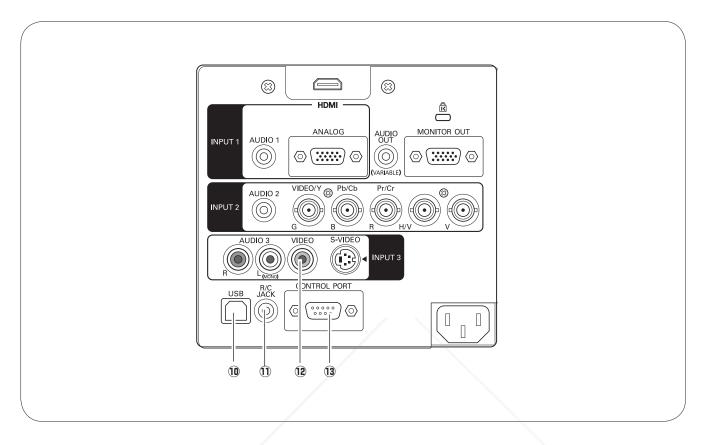

#### 10 USB CONNECTOR (Series B)

Use this connector when controlling a computer with the remote control of the projector. Connect the USB terminal of your computer to this connector with the supplied USB cable (p.20).

#### 11 R/C JACK

When using the wired remote control, connect the wired remote control to this jack with a remote control cable (not supplied).

#### **12 VIDEO INPUT JACK**

Connect the composite video output signal from video equipment to this jack (p.21).

#### **13 CONTROL PORT CONNECTOR**

When controlling the projector with RC-232C, connect the control equipment to this connector with the serial control cable.

ISCOUNT-MERCHANT.COM (800) 281-8860
THE TRUSTED SOURCE FOR PROJECTOR LAMPS AND ACCESSORIES

#### **Top Control**

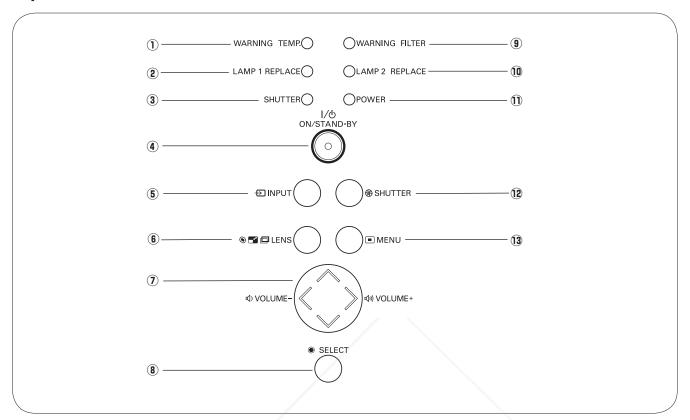

#### (1) WARNING TEMP. indicator

- Lights red light when the projector detects an abnormal condition or the filter cartridge is not installed.
- Blinks red when the internal temperature of the projector exceeds the operating range (pp.69, 79).

#### 2 LAMP 1 REPLACE indicator

Turn yellow when the life of the projection lamp1 draws to an end. (pp.66-67, 78)

#### 3 SHUTTER indicator

Light blue when the shutter is closed. (pp.77-79)

#### 4 ON/STAND-BY button

Turn the projector on or off (pp.24-25).

#### **5** INPUT button

Select an input source (pp.34-35).

#### GXTENS OF BOOM

Enter the focus, zoom, and lens shift adjustment mode (n.28)

#### 7 POINT AVAD (VOLUME +/-) buttons

- Select an item or adjust the value in the On-Screen Menu (p.26).
  - Pan the image in Digital zoom + mode (p.47).
  - Adjust the volume level (Point ◀▶ buttons) (p.29).

#### (8) SELECT button

- -Execute the selected item (p.26).
- -Expand or compress the image in the Digital zoom mode (p.47).

#### 9 WARNING FILTER indicator

- Blink slow when the filter is being scrolled (pp. 54, 77).
- Blink fast when the filter scroll is not working properly or the filter cartridge is not installed (pp.62-63, 79).
- Light orange when the clogging of the filter is detected or the filter counter reaches a time set in the timer setting, urging immediate filter/ filter cartridge replacement (pp.62-63, 79).

#### 10 LAMP 2 REPLACE indicator

Turn yellow when the life of the projection lamp2 draws to an end. (pp.66-67, 78)

#### 11 POWER indicator

- Light red while the projector is in stand-by mode.
- Light green during operations.
- Blink red during the cooling-off period.
- Blink green in the Power management mode or the Shutter management mode(p.58).

#### SHUTTER button AND ACCESSORIES

Close and open up the built-in shutter.(pp.28, 58)

#### **13 MENU button**

Open or close the On-Screen Menu (p.26).

#### Remote Control

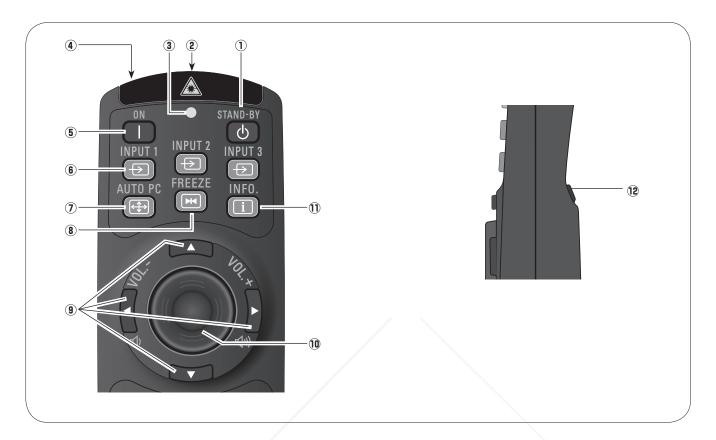

#### 1 STAND-BY button

Turn the projector off (p.25).

#### 2 WIRED REMOTE jack

Connect the remote control cable (not supplied) to this jack when using as a wired remote control.

#### **3 SIGNAL EMISSION indicator**

Light red while the laser beam is being emitted from the laser light window or a signal is being sent from the remote control to the projector (p.32).

#### **4** LASER LIGHT window

A laser beam is emitted from here (p.32).

#### (5) ON button

Turn the projector on (p.24).

#### 6 YMPUT 1-3 puttons

Select an input source (INPUT 1 - INPUT 3) (pp.34-

#### **AUTO PC button**

optimum setting (pp.30, 38).

#### **8** FREEZE button

Freeze the picture on the screen (p.30).

#### POINT ▲▼ ◀► (VOLUME + / – ) buttons

- Select an item or adjust the value in the On-Screen Menu (p.26).
- Pan the image in Digital zoom + mode (p.47).
- Adjust the volume level (with Point ◀▶ buttons) (p.29).

#### 10 PRESENTATION POINTER button

Move a pointer of the projector or a pointer for wireless mouse operation (pp.32-33).

#### 11 INFO. button

Display the input source information (p.30).

#### 12 L-CLICK button

Act as the left mouse button for wireless mouse operation (p.33).

To ensure safe operation, observe the following precautions:

#### Automatically adjusts the computer image to its -Do not bend, drop, or expose the remote control to moisture or heat.

-For cleaning, use a soft dry cloth. Do not apply benzene, thinner, spray, or any other chemical materials.

#### Remote Control

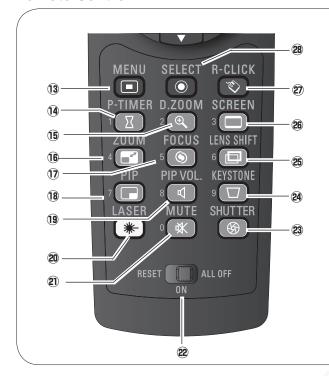

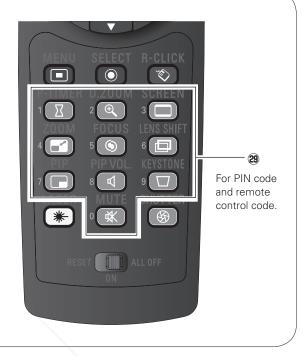

#### 13 MENU button

Open or close the On-Screen Menu (p.26).

#### 14 P-TIMER button

Operate the P-timer function (p.31).

#### 15 D.ZOOM button

Select the Digital zoom +/- mode and resize the image (pp.30,47).

#### 16 ZOOM button

Select the Zoom function (p.30).

#### 17 FOCUS button

Select the Focus function (pp.28,30).

#### 18 PIP button

- Operate the Picture in Picture function.
- Switch the Picture in Picture to On/Off (pp.31,52).

#### 19 PIP VOL. button

Select the volume function at PIP mode (p.31).

#### 20 LASER button

- Operate the Laser pointer function. Laser beam

is emitted while pressing this button for one minute. When using the laser pointer for more than one minute, release the LASER button and press it again (p.32).

- Display the Pointer on the screen (p.32)

#### 2) MUTE button ED SOURGE FOR PROJE

Mute the sound (p.29).

#### **22RESET/ON/ALL-OFF switch**

When using the remote control, set this switch to "ON." Set it to "ALL OFF" for power saving when it is not in use. Slide this switch to "RESET" to initialize the remote control code or switch the Spotlight and Pointer to the Laser pointer function (p.32).

#### **23** SHUTTER button

Close the built-in shutter for light blocking.(pp.28,58)

#### **24 KEYSTONE button**

Correct keystone distortion (p.31).

#### 25 LENS SHIFT button

Select the Lens Shift function (p.28).

#### **26** SCREEN button

Select the screen size (p.30).

#### **27** R-CLICK button

Act as the right mouse button for wireless mouse operation (p.33).

#### **28** SELECT button

- Execute the selected item (p.26).
- Expand or compress the image in the Digital zoom mode (p.47).

#### 29 NUMBER buttons

Act as number buttons. Use these buttons when setting the remote control codes (p.17) or when entering the PIN code numbers (pp. 24, 49–51, 59-61).

#### Remote Control Battery Installation

1 Open the battery compartment lid.

**2** Install new batteries into the compartment.

**3** Replace the compartment lid.

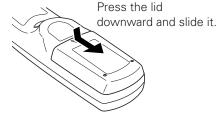

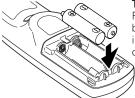

**Two AAA size batteries**For correct polarity (+ and -), be sure battery terminals are in contact with pins in the compartment.

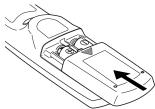

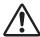

To ensure safe operation, please observe the following precautions:

- Use two (2) AAA or LR03 type alkaline batteries.
- Always replace batteries in sets.
- Do not use a new battery with a used battery.
- Avoid contact with water or liquid.
- Do not expose the remote control to moisture or heat.
- Do not drop the remote control.
- If the battery has leaked on the remote control, carefully wipe the case clean and install new batteries.
- Risk of an explosion if battery is replaced by an incorrect type.
- Dispose of used batteries according to the instructions.

#### Remote Control Receivers and Operating Range

Point the remote control toward the projector (to Infrared Remote Receivers) when pressing the buttons. Maximum operating range for the remote control is about 16.4' (5 m) and 60 degrees in front and rear of the projector.

Infrared Remote Receivers are provided both in front and back of the projector. You can conveniently use both of the receivers (see pages 10, 55).

#### ✓ Notes:

- When hanging the projector from the ceiling, select the Infrared Remote Receiver which is located farther away from the fluorescent light (p.55).
- When using the projector in the horizontal position without hanging from the ceiling, it is recommended to deactivate the top Infrared Remote Receiver to avoid the effects of the fluorescent light (p.55).

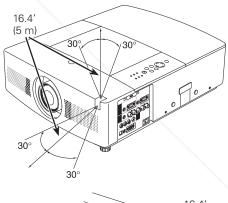

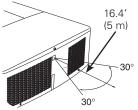

#### Wired Relatote Control

The remote control can be used as a wired remote control. Wired remote control helps you use the remote control outside of the operating range (16.4'/ 5 m). Connect the remote control and the projector with the remote control cable (sold separately). Connected with the remote control cable, the remote control does not emit wireless signal.

THE TRUSTED SOURCE FOR PROJECTOR LAMPS AND ACCESSORIES

#### Remote Control Code

The eight different remote control codes (Code 1–Code 8) are assigned to this projector. Switching the remote control codes prevents interference from other remote controls when several projectors or video equipment next to each other are operated at the same time. Change the remote control code for the projector first before changing that for the remote control. See "Remote control" in the Setting Menu on page 55.

- 1 Press and hold the MENU and a number button (1–8) for more than five seconds to switch between the codes.
- **2** To initialize the remote control code, slide the RESET/ ON/ALL-OFF switch to "RESET," and then to "ON." The initial code is set to Code 1.

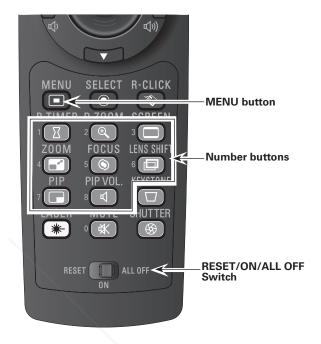

Press and hold the MENU and a number button (1–8) that corresponds to the remote control code for more than five seconds to switch between the codes.

#### ✓ Notes:

 When using as a wired remote control while the standby mode is set to "Eco", the same remote control code should be set on both the projector and the remote control to turn on the projector. (p.56)

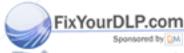

Discount-Merchant.com (800) 281-8860 THE TRUSTED SOURCE FOR PROJECTOR LAMPS AND ACCESSORIES

## Installation

#### Adjustable Feet

Projection angle can be adjusted up to 3.5 degrees with the adjustable feet.

Rotate the adjustable feet and tilt the projector to the proper height; to raise the projector, rotate the both feet clockwise.

To lower the projector or to retract the adjustable feet, rotate the both feet counterclockwise.

To correct keystone distortion, press the KEYSTONE button on the remote control or select Keystone from the menu (see pages 15, 31, 45).

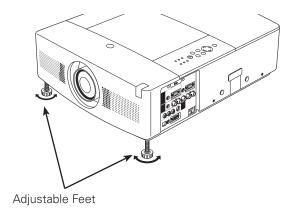

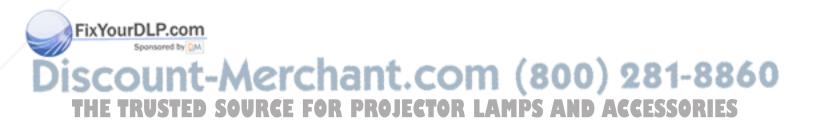

#### Lens Installation

When replacing the lens or using an optional lens, install the lens by following the instructions below. Ask the sales dealer for detailed information of the optional lens specifications.

#### Removing the lens

- 1 Shift the lens to the center position by using the Lens shift function (see page 28).
- **2** Turn off the projector and unplug the AC power cord.
- While pressing the Lens release button on the top of the cabinet, turn the lens counterclockwise until it stops and pull it out slowly from the projector.

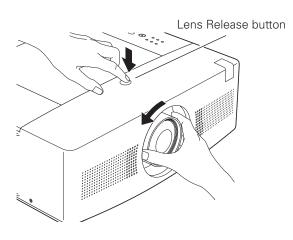

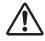

#### **CAUTION**

Be careful when handling the lens. Do not drop.

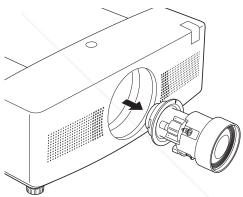

#### Attaching the lens to the projector

- 1 Remove the lens mount cover.
- **2** Fit the lens to the projector by aligning the red dot on the lens with the red dot of the projector.
- **3** Slowly turn the lens clockwise until it clicks. Make sure that the lens is fully inserted to the projector.

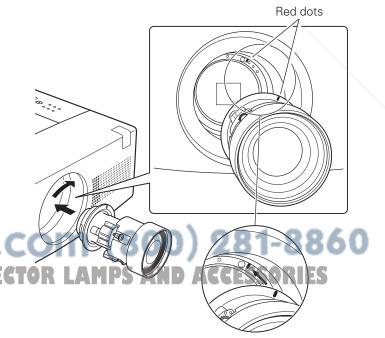

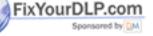

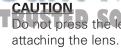

#### Connecting to a Computer (Digital and Analog RGB)

**Cables used for connection** )(\* = Cables are not supplied with this projector.)

- VGA Cable (Mini D-sub 15 pin) (One cable is supplied)\*
- HDMI-DVI Cable \*
- Serial Control Cable \*

• BNC Cable \*

• USB Cable \*

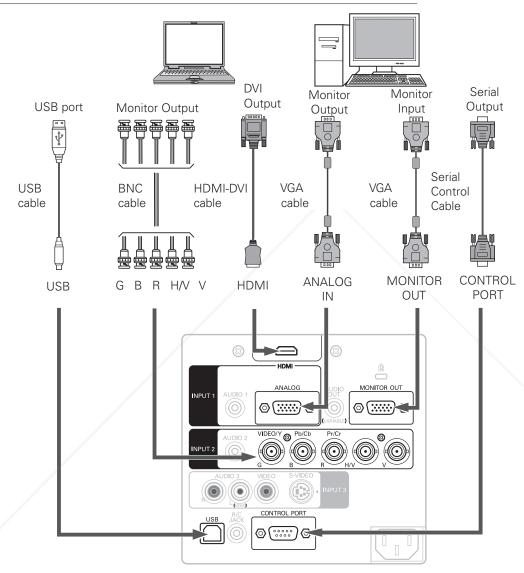

#### ✓ Notes:

- USB cable connection is needed when operating the computer with the remote control.
  - When the Standby mode is set to "Eco" in the Setting, MONITOR OUT and AUDIO OUT are disabled. (p.56)
  - See page 84 for ordering optional cables.

#### ✓ Notes:

- When DVI signal is connected to HDMI terminal with HDMI-DVI cable, connect the sound signal to AUDIO1 and set up Sound of "HDMI setup" to "AUDIO1". (p.58)
- This projector can be connected to the corresponding equipment of DVI however depending on the equipment there are the cases it does not operate normally; the image does not appear and the sound is not output.

#### THE TRUSTED SOURCE FOR PROJECTOR

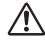

Unplug the power cords of both the projector and external equipment from the AC outlet before connecting cables.

#### Connecting to Video Equipment (Video, S-video, Component, HDMI and RGB Scart)

#### Cables used for connection

- Video Cable (RCA x 1)
- S-VIDEO Cable

- VGA-Scart Cable
- BNC Cable

• HDMI Cable

(Cables are not supplied with the projector.)

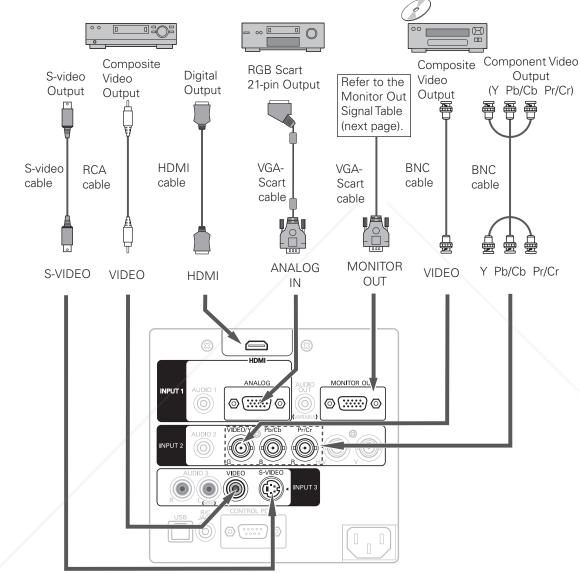

#### ✓ Notes:

- The S-VIDEO jack connection overrides the VIDEO jack connection when selecting AUTO in the Input Menu (p.35).
  - When the Standby mode is set to "Eco" in the Setting, MONITOR OUT and AUDIO OUT are disabled. (p.56)
- MONITOR OUT and AUDIO OUT are disabled. (p.56)

   See page 84 for ordering optional cables.

#### THE TRUSTED SOURCE FOR PROJECTOR LAMPS AND ACCESSORIES

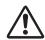

Unplug the power cords of both the projector and external equipment from the AC outlet before connecting cables.

#### **Connecting for Audio Signal**

#### Cables used for connection

- Audio Cable (Mini Plug [stereo] x 2)
- Audio Cable (RCA x 2) (Cables are not supplied with the projector.)

#### **MONITOR OUT and AUDIO OUT Specifications**

| Selected | MONITOR OUT         | AUDIO OUT |  |
|----------|---------------------|-----------|--|
| Input    | Terminal            | Terminal  |  |
| Input 1  | Input 1(D-Sub)      | Input 1   |  |
| Input 2  | Input 2(5-BNC)      | Input 2   |  |
| Input 3  | Input 1 or Input 2* | Input 3   |  |
| Network  | Input 1 or Input 2* | NIL       |  |

\*Between Input1 and Input2, the last selected Input is output to MONITOR OUT terminal.

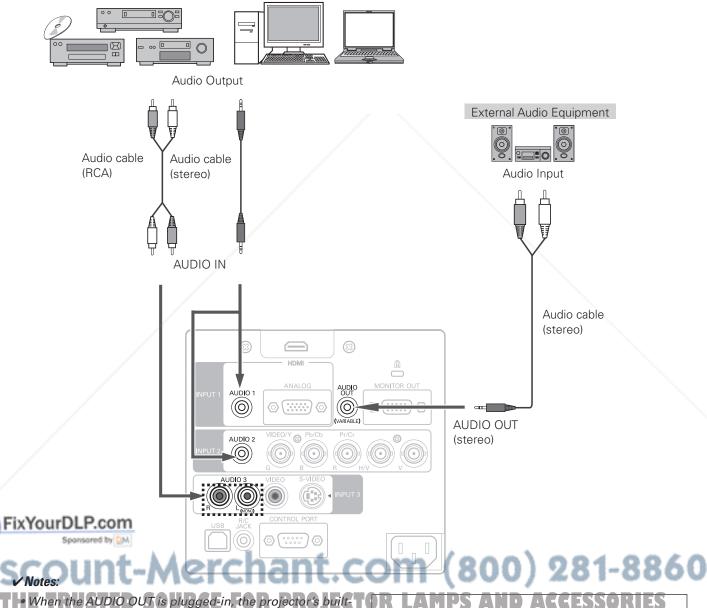

in speaker is not available.

• When the Standby mode is set to "Eco" in the Setting,

 When the Standby mode is set to "Eco" in the Setting, MONITOR OUT and AUDIO OUT are disabled. (p.56) Unplug the power cords of both the projector and external equipment from the AC outlet before connecting cables.

#### Connecting the AC Power Cord

This projector uses nominal input voltages of 100–120 V or 200–240 V AC and it automatically selects the correct input voltage. It is designed to work with single-phase power systems having a grounded neutral conductor. To reduce the risk of electrical shock, do not plug into any other type of power system.

If you are not sure of the type of power being supplied, consult your authorized dealer or service station. Connect the projector with all peripheral equipment before turning the projector on.

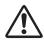

#### **CAUTION**

The AC outlet must be near this equipment and must be easily accessible.

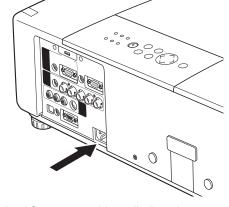

Connect the AC power cord (supplied) to the projector.

#### ✓ Note:

•Unplug the AC power cord when the projector is not in use. When the projector is connected to an outlet with the AC power cord, it is in stand-by mode and consumes a little electric power.

#### NOTE ON THE POWER CORD

AC power cord must meet the requirements of the country where you use the projector. Confirm the AC plug type with the chart below and proper AC power cord must be used. If the supplied AC power cord does not match your AC outlet, contact your sales dealer.

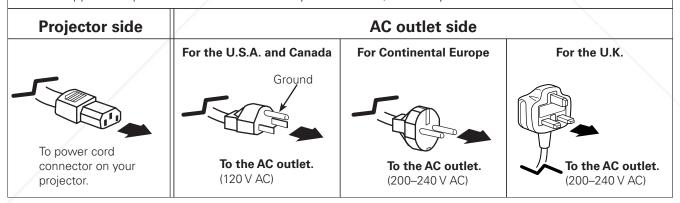

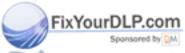

# iscount-Merchant.com (800) 281-8860 THE TRUSTED SOURCE FOR PROJECTOR LAMPS AND ACCESSORIES

## **Basic Operation**

#### Turning On the Projector

- 1 Complete peripheral connections (with a computer, VCR, etc.) before turning on the projector.
- **2** Connect the projector's AC power cord into an AC outlet. The POWER indicator lights red.
- **3** Press the ON/STAND-BY button on the top control or the ON button on the remote control. The POWER indicator turns green and the cooling fans start to operate. The preparation display appears on the screen and the count down starts.
- After the countdown, the input source that was selected the last time and the lamp control and status icons (see pages 54,66) appear on the screen.

If the projector is locked with a PIN code, PIN code input dialog box will appear. Enter the PIN code as instructed below.

#### **Enter a PIN code**

Use the Point ▲▼ buttons on the top control or Number buttons on the remote control to enter a number.

#### When using top control

Use the Point ▲▼ buttons on the top control to select a number. Press the Point ▶ button to fix the number and move the red frame pointer to the next box. The number changes to "\*." Repeat this step to complete entering a four-digit number. After entering the four-digit number, move the pointer to "Set." Press the SELECT button so that you start to operate the projector.

#### When using remote control

Press the Number buttons on the remote control to enter a number (p.15). When you complete entering a four-digit number, the pointer moves to "Set." Press the SELECT button so that you can start to operate the projector.

If you fixed an incorrect number, use the Point ◀ button to move the pointer to the number you want to correct, and then enter the correct number.

If you entered an incorrect PIN code, "PIN code" and the number (\*\*\*\*) will turn red for a moment. Enter the correct PIN code all over again.

## FixYourDLP.com What is PIN code?

PIN (Personal Identification Number) code is a security code that allows the person who knows it to operate the projector. Setting a PIN code prevents unauthorized use of the projector.

A PIN code consists of a four-digit number. Refer to the PIN code lock function in the Setting Menu on page 60 for locking operation of the projector with your PIN code.

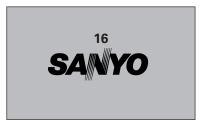

The preparation display will disappear after 20 seconds.

#### **Selected Input Source and Lamp Control**

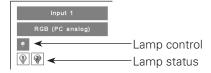

See pages 54,66 for the Lamp control and status.

#### ✓ Note:

 The Filter warning and Lamp replacement icons may appear on the screen depending on the usage state of the projector.

#### **PIN Code Input Dialog Box**

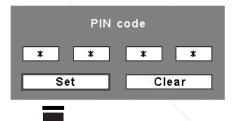

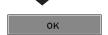

After the OK icon disappears, you can operate the projector.

#### ✓ Notes:

- When the Logo select function is set to "Off," the logo will not be shown on the screen (p.49)
- When the "Countdown off" or "Off" is selected in the Display function, the countdown will not be shown on the screen (p.56).
- During the countdown period, all operations are invalid.
- If the OK icon does not appear within three minutes after the PIN code dialog box appeared, the projector will be turned off automatically.
- The "1234" is set as the initial PIN code at the factory.

#### CAUTION ON HANDLING PIN CODE

If you forget your PIN code, the projector can no longer be started. Take a special care in setting a new PIN code; write down the number in a column on page 87 of this manual and keep it on hand. Should the PIN code be missing or forgotten, consult your dealer or service center.

#### **Turning Off the Projector**

- 1 Press the ON/STAND-BY button on the top control or the STAND-BY button on the remote control, and "Power off?" appears on the screen.
- Press the ON/STAND-BY button or the STAND-BY button on the remote control again to turn off the projector. The POWER indicator starts to blink red after 3 seconds. After the projector is turned off, the cooling fans operates for 90 seconds. At this period of time you can unplug the AC power cord even if the fans are still running. During the POWER indicator is blinking, you cannot turn on the projector.
- When the projector has cooled down enough, the POWER indicator stops blinking and you can turn on the projector. After it is cooled down completely, unplug the AC power cord.

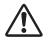

TO MAINTAIN LIFE OF THE LAMP, ONCE YOU TURN THE PROJECTOR ON, WAIT AT LEAST FIVE MINUTES BEFORE TURNING IT OFF.
DO NOT UNPLUG THE AC POWER CORD WHILE THE COOLING FANS ARE RUNNING OR BEFORE THE POWER INDICATOR STOPS BLINKING.
OTHERWISE IT WILL RESULT IN SHORTENING THE LAMP LIFE.

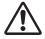

DO NOT OPERATE THE PROJECTOR CONTINUOUSLY WITHOUT REST. CONTINUOUS USE MAY RESULT IN SHORTENING THE LAMP LIFE. TURN OFF THE PROJECTOR AND LET STAND FOR ABOUT AN HOUR IN EVERY 24 HOURS.

#### ✓ Notes:

- When the On start function is set to "On," the projector will be turned on automatically by connecting the AC power cord to an AC outlet (p.57).
- The running speed of cooling fans is changed according to the temperature inside the projector.
- Do not put the projector in a case before the projector is cooled enough.
- If the WARNING TEMP. indicator blinks or emits red light, see "Warning Indicators" on page 69.
- While the POWER indicator is blinking, the lamp is being cooled down and the projector cannot be turned on. Wait until the POWER indicator stops blinking to turn on the projector again.
  - •The fan rotation will terminate directly if the AC power cord is unplugged immediately after the projector is
  - •The projector can be turned on after the POWER indicator turns red. The waiting time to restart will be shortened when the normal power-off processing for fan cooling is completed, compared with the time the AC power cord is immediately unplugged after the power-off.

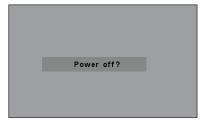

"Power off?" disappears after 4 seconds.

(800) 281-8860

#### How to Operate the On-Screen Menu

The projector can be adjusted or set via the On-Screen Menu. For each adjustment and setting procedure, refer to the respective sections in this manual.

- 1 Press the MENU button on the top control or the remote control to display the On-Screen Menu.
- 2 Use the Point ◀▶ buttons to select a Menu icon. Use the Point ▲▼ buttons to select an item in the selected menu.
- Press the SELECT button to show the item data. Use the Point ◀▶ buttons to adjust the values.

To close the On-Screen Menu, press the MENU button again.

#### ✓ Note:

 The selected item is not active until the SELECT button is pressed.

#### **Top Control**

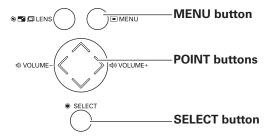

#### **Remote Control**

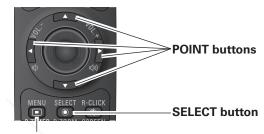

**MENU** button

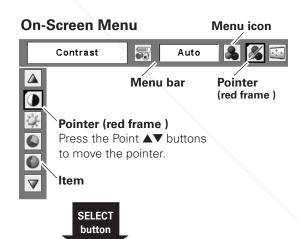

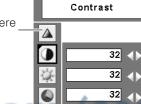

0

\ \ \ \ Standard

Item data
Press the Point ◀▶
buttons to adjust the

IPS AND AvaileESSOR

**Quit**Exit this menu.

32

Press the SELECT button here to display previous items.

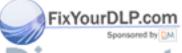

Press the SELECT button here
THE TRUSTED SOURG to display next items.

#### Menu Bar

For detailed functions of each menu, see "Menu Tree" on pages 71-72.

\*The menu bar displays changes depending on the input signals.

#### **Guide Window**

Show the selected Menu of the On-Screen Menu.

#### **System**

Select a computer or video system mode (pp.36, 37).

Adiust parameters to match with an input signal format (pp.38-40)

#### [PC Adjust] Image Adjust

Adjust the picture image (pp.42-44). Contrast

- Brightness
- <Color>
- <Tint> - Color temp.
- White balance (R/G/B)
- Sharpness
- Gamma
- <Noise reduction>
- < Progressive>
- Reset
- Store
- Quit

#### **Setting Menu**

Set the projector's operating configurations (pp.49-62).

- Language
- Logo
- Picture in Picture
- Background
- Lamp mode
- Lamp control
- Filter control
- Pointer
- Remote Control
- RC sensor
- Display
- Standby mode
- Power management
- On start
- Slant
- Shutter
- HDMI setup
- Security
- -Test pattern - Warning log
- Filter counter

Information

Display the

input source

information

(p.30).

- Factory default
- Quit

Input

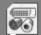

XGA 1

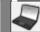

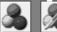

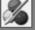

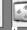

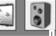

Sound

Adjust the

volume

or mute the sound

(p.29).

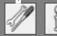

## Input

Select either Computer or Video for input source (pp.34-35).

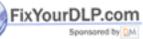

#### **Image**

Select an image level (p. 41).

- Dynamic
- Standard
- [Real]
- <Cinema>
- Image 1-4

#### Screen

Adjust the screen (pp.45-48).

- Keystone
- Ceiling
- Rear
- Normal
- [True]
- <Zoom>

<Natural wide>

281-8860 AND ACCESSORIES

- [Digital zoom +/-]

Note: [For PC input only.] <For AV input only.>

#### **Operating with Projector Control**

#### **Lens Operation**

The following lens operation can be made with the Lens button on the top control.

Press the Lens button to enter each lens operation mode. The selected adjustment display appears on the screen.

Zoom → Focus → Lens Shift → .....

#### **Zoom Adjustment**

Display "Zoom" on the screen. Use the Point ▲▼ buttons to zoom in and out the image.

#### **Focus Adjustment**

Display "Focus" on the screen. Use the Point ▲▼ buttons to adjust focus of the image.

#### **Lens Shift Adjustment**

Display "Lens shift" on the screen. Use the Point **AVI** buttons to position the screen to the desired point without having picture distortion.

The screen can be moved up or down to 50 percent, or sideways up to 15 percent from the central axis of the lens shift.

#### ✓ Note:

• The arrow disappears at the maximum lens shift in each direction.

#### **Shutter Function**

Shutter function allows you to completely block out light to the screen. Press the SHUTTER button to close the shutter inside the projector. To open up the shutter, press the SHUTTER button again. Refer to p.58 for detail of setting for the Shutter function.

#### **Top Control**

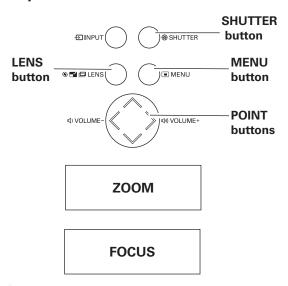

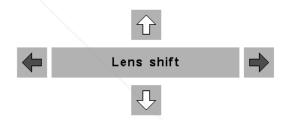

 The Power management function does not work when the shutter is closed.(pp.56-57)

#### Sound Adjustment

#### **Direct Operation**

#### Volume

Press the VOLUME+/– buttons on the top control or on the remote control to adjust the volume. The volume dialog box appears on the screen for a few seconds.

#### Mute

Press the MUTE button on the remote control to temporarily turn off the sound. To turn the sound back on, press the MUTE button again or press the VOLUME +/- buttons. The Mute function is also effective for the AUDIO OUT jack.

#### **Menu Operation**

- Press the MENU button to display the On-Screen Menu. Use the Point ◀▶ buttons to move the red frame pointer to the Sound Menu icon.
- 2 Use the Point ▲▼ buttons to move the red frame pointer to the desired item, and then press the SELECT button.

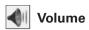

Press the Point ▶ button to turn up the volume; press the Point ◀ button to turn down the volume.

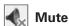

FixYourDLP.com

Press the Point ◀▶ buttons to switch the mute function On/Off. When the sound is turned off, "On" is displayed. Press the Point ◀▶ buttons again to turn the sound back on.

# Top Control VOLUME +/- buttons

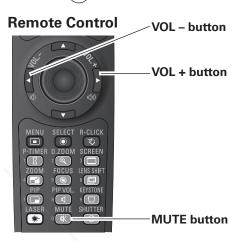

#### **Volume Dialog Box**

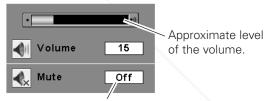

Press the MUTE button to set the Mute function On or Off. The dialog box disappears after 4 seconds.

#### Sound Menu

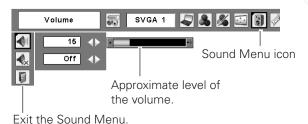

Discount-Merchant.com (800) 281-8860 THE TRUSTED SOURCE FOR PROJECTOR LAMPS AND ACCESSORIES

#### **Operating with Remote Control**

Using the remote control for some frequently used operations is advisable. Just pressing one of the buttons enables you to make the desired operation quickly without calling up the On-Screen Menu.

#### **FREEZE** button

Press the FREEZE button on the remote control to freeze the picture on the screen. To cancel the Freeze function, press the FREEZE button again or press any other button.

#### **AUTO PC button**

Press the AUTO PC button on the remote control to operate the Auto PC Adj. function. The computer screen adjustment can be done easily by pressing this button. See page 38 for details.

#### INFO. button

Information display can be used to confirm the current operating condition of the projector and the signal being projected through the projector.

Press the INFO. button on the remote control to display the information window on the screen. To hide the information window, press the INFO. button again or Point ◀▶ buttons.

The information window can also be selected from the menu.

#### **D.ZOOM** button

Press the D.ZOOM button on the remote control to enter to the Digital zoom +/- mode. See page 47 for details.

#### **SCREEN button**

Press the SCREEN button on the remote control to select the desired screen size. The selected screen size symbol appears on the screen for 4 seconds. See pages 45–48 for details.

#### **LENS SHIFT button**

See page 28 for details.

#### **ZOOM** button

Press the ZOOM button on the remote control to zoom in and out the image. Use the Point  $\blacktriangle \blacktriangledown$  buttons to zoom in and out the images.

#### **FOCUS** button

Press the FOCUS button on the remote control to adjust ← focus of the image. Use the Point ▲▼ buttons to focus in and out the images.

#### **Remote Control**

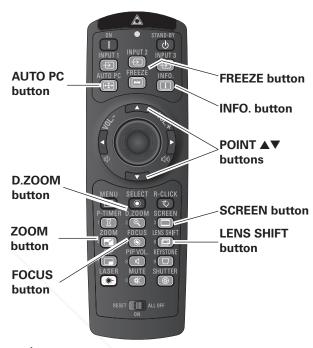

#### **✓** Note:

• See the next page for the description of other buttons.

#### Information Menu

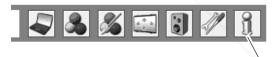

Information Menu

|   | Input              | Input 1         |       |
|---|--------------------|-----------------|-------|
|   |                    | RGB (PC analog) |       |
|   | H-sync freq.       | 43.4 KHz        |       |
|   | V-sync freq.       | 60.0 Hz         |       |
|   | Screen             | Normal          |       |
|   | Language           | English         |       |
|   | Lamp mode          | Lamp 1 / 2      | 10:00 |
|   | Lamp control       | ₽ <sub>A1</sub> |       |
|   | Lamp 1             | 1100 Hour(s)    |       |
|   | Lamp 2             | 2200 Hour(s)    |       |
|   | Filter counter     | 100 Hour(s)     |       |
|   | Power management   | Ready           | 5 Min |
|   | Shutter management | Remote control  | Off   |
|   |                    | Projector       | Off   |
| ř |                    | 180 Min         |       |
| H | Security           | Key lock        | 60]   |
|   |                    | PIN code lock   | Off   |
|   | Remote control     | Code 1          |       |
|   | SERIAL NO.         | ******          |       |
|   |                    |                 |       |

<sup>\*</sup> The H- and V-sync freq. values described in this figure may be different from the actual values.

#### **PIP** button

Press the PIP button on the remote control to select Picture in Picture or Picture by Picture mode. See page 52 for details.

#### PIP VOL. button

Press the PIP VOL. button on the remote control at the PIP mode. The volume dialog box appears. Use the Point ◀▶ buttons to adjust the volume.

#### SHUTTER button

See pages 28 and 58 for details.

#### P-TIMER button

Press the P-TIMER button on the remote control. The P-Timer display "00:00" appears on the screen and the countdown starts (00:00–59:59).

To stop the countdown, press the P-TIMER button. To cancel the P-Timer function, press the P-TIMER button again.

#### **Remote Control**

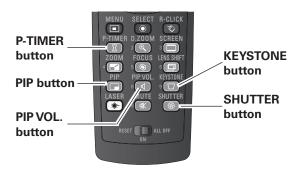

#### ✓ Note:

 See the previous page for the description of other buttons.

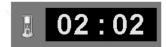

P-Timer display

#### **KEYSTONE** button

Press the KEYSTONE button on the remote control. The "Keystone" appears on the screen.

Use the Point ▲▼◀▶ buttons to correct keystone distortion. The keystone adjustment can be stored (p.45).

#### Keystone

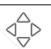

- The white arrows indicate that there is no correction.
- A red arrow indicates the direction of correction.
- An arrow disappears at the maximum correction.
- If you press the KEYSTONE button on the remote control again while the Keystone dialog box is being displayed, the keystone adjustment will be canceled.
- •The adjustable range can be limited depending on the input signal.
- "Keystone" disappears after 10 seconds.

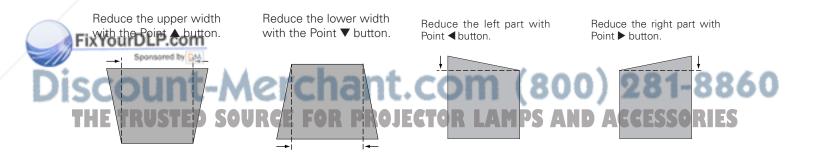

#### Laser Pointer Function

This remote control emits a laser beam from the laser light window. Press the LASER button to activate the laser pointer. The signal emission indicator lights red and the red laser beam is emitted. If the LASER button is pressed for more than one minute or if it is released, the laser light goes off.

The laser emitted is a Class II laser. Do not look into the laser light window or point the laser beam at yourself or other people. The following is the caution label for the laser beam.

**CAUTION:** Use of controls, adjustments or performance of procedures other than those specified herein may result in hazardous radiation exposure. Never look directly into the laser light window while a laser is emitted, otherwise eye damage may result.

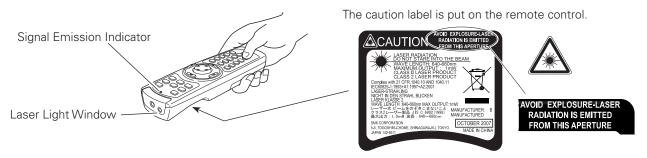

#### **Pointer Function**

You can move the Spotlight or Pointer of the projector with the remote control to emphasize a part of the projected image.

- 1 Press and hold the MENU and SHUTTER buttons for more than 10 seconds to activate the Pointer function. (The Laser pointer has switched to the Pointer function.)
- Press the LASER button on the remote control pointing toward the projector. The Spotlight or Pointer is displayed on the screen with the LASER button lighting green. Then move the Spotlight or Pointer with the PRESENTATION POINTER button. If the LASER button does not light green and continues to emit a laser beam, try the above-mentioned procedure until the LASER button lights green.
- To clear the Spotlight or Pointer out the screen, press the LASER button pointing toward the projector and see if the LASER button lighting is turned off. To switch to the Laser pointer again, press and hold the SHUTTER and MENU buttons for more than 10 seconds or slide the RESET/ON/ALL-OFF switch to "RESET" and then to "ON".

When you reset the Pointer function, the remote control code will be reset, as well.

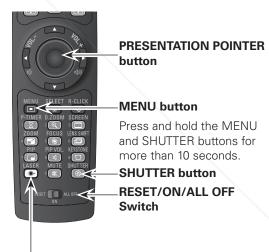

#### **LASER** button

After the Laser pointer has switched to the Pointer, use the LASER button as the Pointer function ON-OFF switch. Press the LASER button pointing toward the projector and see if it lights green.

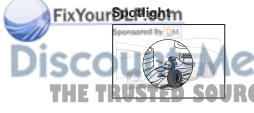

#### Pointer

# .COM (800) 281-8860 ECTOR LAMPS AND ACCESSORIES

#### **✓** Note:

 You can choose the size of Spotlight (Large/Middle/ Small) and the pattern of Pointer (Arrow/Finger/Dot) in the Setting Menu. See "Pointer" on page 55.

#### Wireless Mouse Operation

The remote control can be used as a wireless mouse for your computer.

- Before operating the wireless mouse, connect your computer and the projector with the supplied USB cable (p. 20).
  When the Pointer function is used, the wireless mouse is not available.
- When a USB cable is connected to the computer and the projector, turn on the projector first, then the computer. If you turn on the computer first, the wireless mouse function may not operate properly.

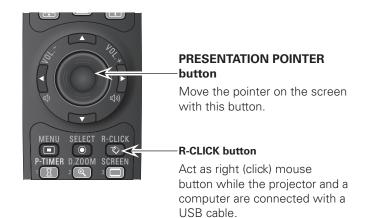

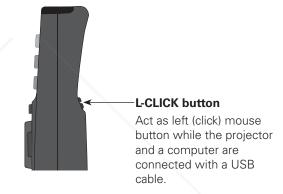

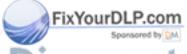

# Discount-Merchant.com (800) 281-8860 THE TRUSTED SOURCE FOR PROJECTOR LAMPS AND ACCESSORIES

## **Input Selection**

#### Input

#### **Remote Control**

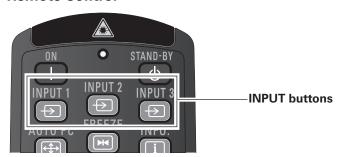

#### **Remote Control Operation**

Press the INPUT 1, INPUT 2, or INPUT 3 buttons on the remote control. The input source appears on the screen as you press each button. Select the connected input source.

#### **Top Control**

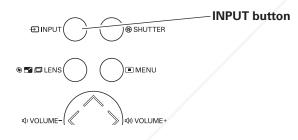

#### **Top Control Operation**

Press the INPUT button on the top control. It switches to INPUT 1, INPUT 2, and INPUT 3 as you press the INPUT button.

Before using the INPUT button on the top control, you must select a correct input source by On-Screen Menu and the latest input source will be displayed.

#### **Remote Control button operation**

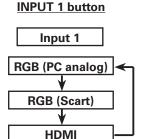

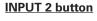

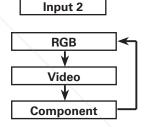

#### **INPUT 3 button**

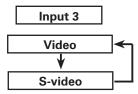

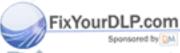

Discount-Merchant.com (800) 281-8860 THE TRUSTED SOURCE FOR PROJECTOR LAMPS AND ACCESSORIES

#### **Input Source Selection**

#### **Menu Operation**

- Press the MENU button to display the On-Screen Menu. Use the Point ◀▶ buttons to move the red frame pointer to the Input Menu icon.
- 2 Use the Point ▲▼ buttons to move the red arrow pointer to the desired input and then press the SELECT button. The signal format menu appears.
- **3** Use the Point ▲▼ buttons to select the desired signal format and then press the SELECT button.

#### Input Menu

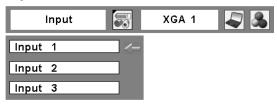

#### **INPUT 1**

RGB (PC analog)

When the RGB PC (analog) signal is connected

When the RGB PC (scart) signal is connected

HDMI

When the HDMI signal is connected.

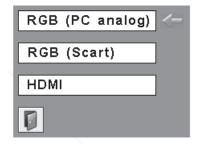

#### **INPUT 2**

RGB When the RGB PC signal is connected.

Video When the video signal is connected.

Component\*

When the component signal is connected.

- \*If the projector cannot reproduce proper video image, select a system manually (see "Video System Selection" on page 36)

  \*"Component" can account the component signal and the analogous
- \*"Component" can accept the component signal and the analog RGB signal. Some unsupported RGB signals may be detected to component signals. In this case, please set to "RGB" manually.

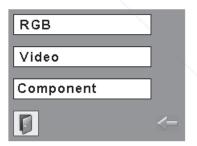

#### **INPUT 3**

When the video signal is connected.

S-video\*

When the S-video signal is connected

\*If the projector cannot reproduce proper video image, select a CTOR LAMPS AND ACCESSORIES
I system manually (see "Video System Selection" on page 36). CTOR LAMPS AND ACCESSORIES

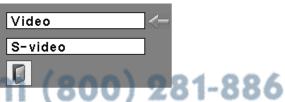

#### Video System Selection

- 1 Press the MENU button to display the On-Screen Menu. Use the Point ◀▶ buttons to move the red frame pointer to the AV System Menu icon.
- 2 Use the Point ▲▼ buttons to move the red arrow pointer to the desired system and then press the SELECT button.

#### Video or S-video

#### Auto

The projector automatically detects an incoming video system, and adjusts itself to optimize its performance. When Video System is PAL-M or PAL-N, select the system manually.

#### PAL/SECAM/NTSC/NTSC4.43/PAL-M/PAL-N

If the projector cannot reproduce proper video image, select a specific broadcast signal format from among PAL, SECAM, NTSC, NTSC 4.43, PALM, and PALN.

#### Component

#### **Auto**

The projector automatically detects an incoming video signal, and adjusts itself to optimize its performance.

#### **COMPONENT VIDEO SIGNAL FORMAT**

If the projector cannot reproduce proper video image, select a specific component video signal format from among 480i, 575i, 480p, 575p, 720p, 1035i, and 1080i.

#### ✓ Note:

• The AV System Menu cannot be selected when selecting RGB (Scart).

#### AV System Menu (Video or S-video)

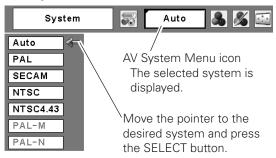

#### **AV System Menu (Component)**

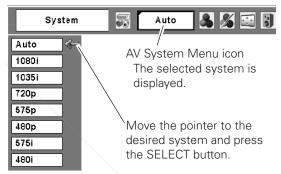

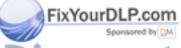

# **Computer Adjustment**

#### **Computer System Selection**

This projector automatically tunes to various types of computers based on VGA, SVGA, XGA, SXGA, WXGA, UXGA or WUXGA with its Multi-scan system and Auto PC Adjustment. If a computer is selected as a signal source, this projector automatically detects the signal format and tunes to project a proper image without any additional settings. (Signal formats provided in this projector are shown on pages 80-81.)

One of the following messages may appear when:

Auto

The projector cannot recognize the connected signal conforming to the provided PC Systems. The "Auto" is displayed on the System Menu box and the Auto PC Adjustment function works to display proper images. If the image is not projected properly, a manual adjustment is required (pp.39-40).

There is no signal input from the computer. Check the connection between your computer and the projector. (See "Troubleshooting" on page 68.)

Mode 1

The preset system is manually adjusted in the PC Adjust Menu. The adjusted data can be stored in Mode 1-10 (pp.39-40).

SVGA 1

PC Systems provided in this projector is chosen. The projector chooses a proper system provided in the projector and displays it.

#### PC System Menu

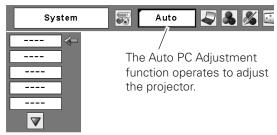

#### Selecting Computer System Manually

PC system can also be selected manually.

- Press the MENU button to display the On-Screen Menu. Use the Point ◀▶ buttons to move the red frame pointer to the PC System Menu icon.
- Use the Point ▲▼ buttons to move the red arrow pointer to the desired system and then press the SELECT button.

#### PC System Menu

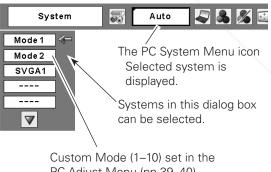

PC Adjust Menu (pp.39-40).

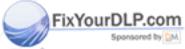

ount-Merchant.com (800) 281-8860

<sup>\*</sup>Mode 1 and SVGA 1 are examples.

#### Auto PC Adjustment

Auto PC Adjustment function is provided to automatically adjust Fine sync, Total dots, Horizontal and Vertical positions to conform to your computer.

#### **Direct Operation**

The Auto PC adjustment function can be operated directly by pressing the AUTO PC button on the remote control.

#### **Remote Control**

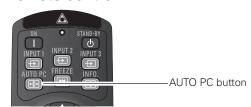

#### **Menu Operation**

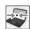

#### Auto PC Adj.

- Press the MENU button to display the On-Screen Menu. Use the Point ◀▶ buttons to move the red frame pointer to the PC Adjust Menu icon.
- 2 Use the Point ▲▼ buttons to move the red frame pointer to Auto PC Adj. and then press the SELECT button twice.

#### To store adjustment parameters

The adjusted parameters from the Auto PC Adjustment can be stored in the projector. Once the parameters are stored, the setting can be done just by selecting a Mode (1–10) in the PC System Menu (see page 37). See also "Store" on page 40.

#### ✓ Notes:

- Fine sync, Total dots, Horizontal and Vertical position of some computers cannot be fully adjusted with the Auto PC Adjustment function. When the image is not provided properly with this operation, manual adjustments are required (pp.39–40).
- The Auto PC Adjustment cannot be operated when 480i, 575i, 480p, 575p, 720p,1035i, or 1080i is selected in the PC System Menu (p.37), or when the signal is coming from the DVI-terminal.

#### **PC Adjust Menu**

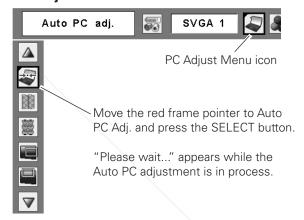

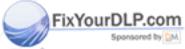

#### Manual PC Adjustment

Some computers employ special signal formats which may not be tuned by Multi-scan system of this projector. Manual PC Adjustment enables you to precisely adjust several parameters to match those signal formats. The projector has 10 independent memory areas to store those parameters manually adjusted. It allows you to recall the setting for a specific computer.

- Press the MENU button to display the On-Screen Menu. Use the Point ◀▶ buttons to move the red frame pointer to the PC Adjust Menu icon.
- 2 Use the Point ▲▼ buttons to move the red frame pointer to the desired item and then press the SELECT button to display the adjustment dialog box. Use the Point ◀▶ buttons to adjust the setting value.

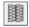

#### Fine sync

Use the Point ◀▶ buttons to adjust the value, eliminating a flicker from the image displayed (from 0 to 31).

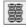

#### **Total dots**

Use the Point ◀▶ buttons to adjust the number of total dots in one horizontal period to match your PC image.

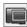

#### Horizontal

Use the Point **◄** ▶ buttons to adjust the horizontal picture position.

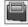

#### Vertical

Use the Point ◀▶ buttons to adjust the vertical picture position.

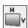

#### **Current mode**

Press the SELECT button to show H-sync freq. and V-sync freq. of the connected computer.

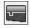

#### Clamp

Use the Point ◀▶ buttons to adjust the clamp level. When the image has dark bars, try this adjustment.

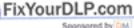

ISCOUNT-METCHANT.COI
THE TRUSTED SOURCE FOR PROJECTOR

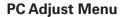

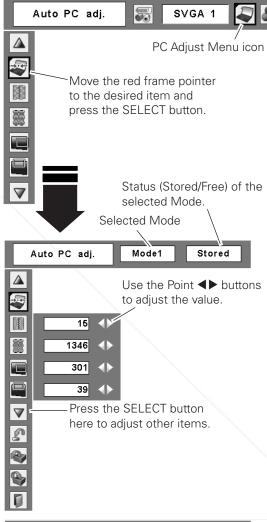

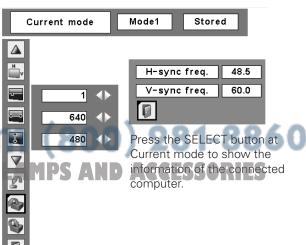

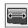

#### Display area H

Use the Point ◀▶ buttons to adjust the horizontal area displayed by this projector.

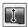

#### Display area V

Use the Point **◄**▶ buttons to adjust the vertical area displayed by this projector.

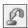

#### Reset

To reset the adjusted data, select Reset and press the SELECT button. A confirmation box appears and then select [Yes]. All adjustments will return to their previous figures.

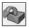

#### Mode free

To clear the stored data, select Mode free and then press the SELECT button. Move the red arrow pointer to the Mode that you want to clear and then press the SELECT button.

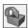

#### Store

To store the adjusted data, select Store and then press the SELECT button. Move the red arrow pointer to one of the Modes 1 to 10 in which you want to store, and then press the SELECT button.

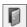

#### Quit

Exit the PC Adjust Menu.

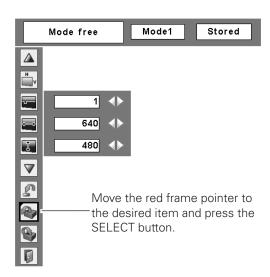

This Mode has stored parameters.

#### To clear the adjusted data

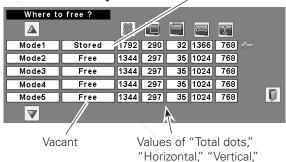

"Display area H," and

"Display area V."

#### To store the adjusted data

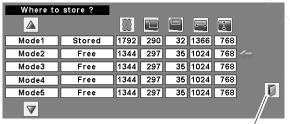

Close this dialog box.

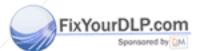

#### (800) 281-8860 Notes:

• Display area (H/V) cannot be selected when 480i, 575i, 480p, 575p, 720p, 1035i, or 1080i is selected in the PC System Menu (p.37).

• PC Adjust Menu cannot be selected when Input 1[RGB (PC digital)] is selected in the Input Menu (p.35).

# **Image Level Selection**

#### **Image Level Selection**

- Press the MENU button to display the On-Screen Menu. Use the Point ◀▶ buttons to move the red frame pointer to the Image Menu icon.
- 2 Use the Point ▲▼ buttons to move the red frame pointer to the desired image level and then press the SELECT button.

## Dynamic

For viewing pictures in a bright room.

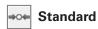

Normal picture mode preset on the projector.

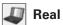

Picture mode with improved halftone for graphics. (This icon is displayed with the computer signal.)

## Cinema

Picture mode adjusted with fine tone. (This icon is displayed with the video signal.)

#### ☐1 Image 1–4

For viewing with the user preset image level in the Image Adjust Menu (see page 44).

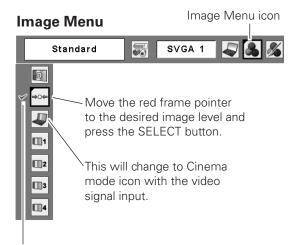

The selected image level is check marked.

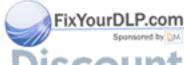

# **Image Adjustment**

#### Image Adjustment

- Press the MENU button to display the On-Screen Menu. Use the Point ◀▶ buttons to move the red frame pointer to the Image Adjust Menu icon.
- 2 Use the Point ▲▼ buttons to move the red frame pointer to the desired item and then press the SELECT button to display the adjustment dialog box. Use the Point ◀▶ buttons to adjust the setting value.

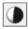

#### **Contrast**

Press the Point ◀ button to decrease the contrast; press the Point ▶ button to increase the contrast (from 0 to 63).

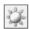

#### **Brightness**

Press the Point ◀ button to decrease the brightness; press the Point ▶ button to increase the brightness (from 0 to 63).

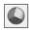

#### Color

Press the Point ◀ button decrease the intensity of the color; press the Point ▶ button increase the intensity of the color (from 0 to 63).

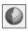

#### **Tint**

Press the Point ◀▶ buttons to adjust the tint value to get a proper color balance (from 0 to 63).

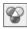

#### Color temp.

Use the Point ◀▶ buttons to select the desired Color temp. level (XLow, Low, Mid or High).

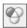

#### White balance (Red)

Press the Point ◀ button to lighten red tone; press the Point ▶ button to deepen red tone (from 0 to 63).

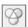

#### White balance (Green)

Press the Point ◀ button to lighten green tone; press the Point ▶ button to deepen green tone (from 0 to 63).

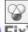

#### White balance (Blue)

Press the Point ◀ button to lighten blue tone; press the Point ▶ button to deepen blue tone (from 0 to 63).

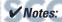

# • When the White balance Red, Green, or Blue is adjusted, the Color temp. level will change to "Adj."

- Tint cannot be selected when the video system is PAL, SECAM, PAL-M, or PAL-N (p.36).
- Each input signal has different On-Screen Menu display.

\*The figure below shows for video signal input.

#### **Image Adjust Menu**

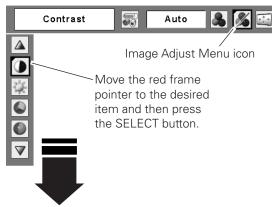

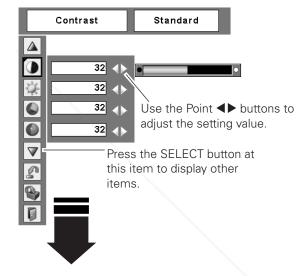

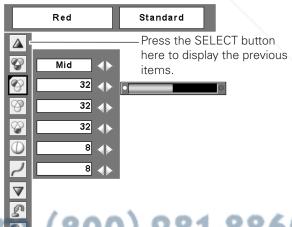

(800) 281-8860 MPS AND ACCESSORIES

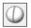

#### **Sharpness**

Press the Point ◀ button to decrease the sharpness of the image; press the Point ▶ button to increase the sharpness of the image (from 0 to 15).

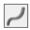

#### Gamma

Use the Point ◀▶ buttons to adjust the gamma value to obtain a better balance of contrast (from 0 to 15).

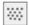

#### **Noise reduction**

Noise interference on the screen can be reduced. Select one of the following options to get smoother images.

Off ..... Disabled.

L1 ..... Lower reduction

L2 ...... Higher reduction

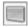

#### **Progressive**

An interlaced video signal can be displayed in progressive mode. Select one of the following options.

Off ..... Disabled.

L1 ..... For an active picture.

L2 ...... For a still picture.

Film...... For watching a film. With this function, the projector reproduces pictures faithful to the

original film quality.

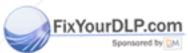

# Discount-Merchant.com (800) 281-8860

Progressive cannot be selected when 480p, 575p, or 720p is selected (p.36).

• Reset and Store icons will be displayed when more than one adjustment is made.

#### **Image Adjustment**

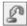

#### Reset

To reset the adjusted data, select Reset and press the SELECT button. A confirmation box appears and then select [Yes]. All adjustments will return to their previous figures.

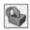

#### **Store**

To store the adjusted data, select Store and press the SELECT button. Use the Point ▲▼ buttons to select one from Image 1 to 4 and press the SELECT button. A confirmation box appears and then select [Yes]. Stored data can be called up by selecting an "Image (1–4)" in the Image Level Selection on page 41.

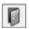

#### Quit

Exit the Image Adjust Menu.

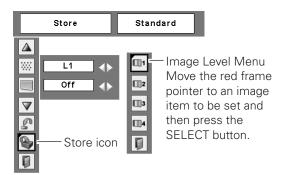

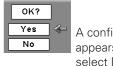

A confirmation box appears and then select [Yes].

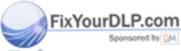

# **Screen Adjustment**

#### Screen Adjustment

- Press the MENU button to display the On-Screen Menu. Use the Point ◀▶ buttons to move the red frame pointer to the Screen Menu icon.
- 2 Use the Point ▲▼ buttons to move the red frame pointer to the desired function and then press the SELECT button.

#### Keystone

This function is used to store or reset the keystone correction when the AC power cord is unplugged. Use the Point ◀▶ buttons to switch between each option.

Store...... Keep the keystone correction even when the AC power cord is unplugged.

Reset ...... Release the keystone correction when the AC power cord is unplugged.

To correct keystone distortion, press the SELECT button. The "Keystone" appears on the screen. Use the Point ▲▼
◆ buttons to correct keystone distortion. (p.31)

#### Screen Menu

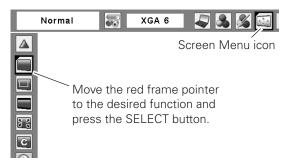

#### **Keystone**

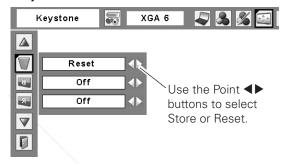

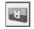

#### Ceiling

When this function is set to "On," the picture is top/bottom and left/right reversed. This function is used to project the image from a ceiling-mounted projector.

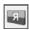

#### Rear

When this function is set to "On," the picture is left/right reversed. This function is used to project the image from the rear of the screen.

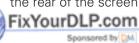

#### Ceiling

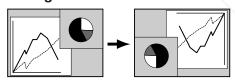

#### Rear

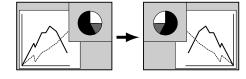

#### Screen Size Adjustment (Computer Signals)

Select the desired screen size that conforms to the input signal source.

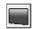

#### Normal

Provide the image to fit the screen size.

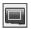

#### True

Provide the image in its original size. When the original image size is larger than the screen size (1024 x 768), the projector enters to the panning mode automatically. Use the Point ▲▼◀▶ buttons to pan the image. When adjusted, the arrows will turn red. When reached to the correction limits, the arrows will disappear.

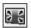

#### **Full**

Provide the full screen image.

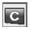

#### Custom

Adjust the screen scale and position manually with this function.

Press the SELECT button at Custom and the "Custom" is displayed on the screen for a few seconds and then the Aspect dialog box appears.

Scale H/V ...... Adjust the Horizontal/Vertical screen scale. H&V ...... When set to "On," the aspect ratio is fixed. The "Scale V" appears dimmed and becomes unavailable. Adjust "Scale H," then the screen scale is automatically modified based on the aspect ratio. Position H/V ...... Adjust the Horizontal/Vertical screen position. Common........... Save the adjusted scale to all the inputs. Press the SELECT button at Common to display a confirmation box. To save the scale, press the SELECT button at "Yes." When Custom is selected, the saved scale is used. Reset ...... Reset the all adjusted values. Press the SELECT button at Reset to display

FixYourDLP.cogeLECT button at "Yes."

a confirmation box. To reset, press the

#### Screen Menu

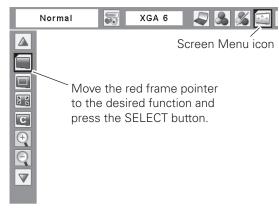

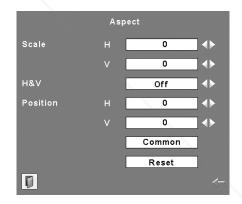

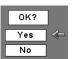

Press the SELECT button at Common or Reset, to display a confirmation box.

#### **✓** Notes:

- When no signal is detected, "Normal" is set automatically and the Aspect dialog box disappears.
- The adjustable range for Scale H/V and Position H/V is limited depending on the input signal.

#### For zooming in and out the images

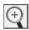

#### Digital zoom +

Select Digital zoom +. The On-Screen Menu disappears and "D. zoom +"appears. Press the SELECT button to expand the image size. Use the Point ▲▼◀▶ buttons to pan the image. The Panning function can work only when the image is larger than the screen size.

You can also enter the Digital zoom + mode by pressing the D.ZOOM button on the remote control.

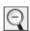

#### Digital zoom -

Select Digital zoom –. The On-Screen Menu disappears and "D. zoom –" appears. Press the SELECT button to compress image size.

You can also enter the Digital zoom - mode by pressing the D.ZOOM button on the remote control.

To exit the Digital zoom +/- mode, press any button except the D.ZOOM, SELECT, and Point buttons.

To return to the previous screen size, select a screen size from the Screen Menu or select an input source from the Input Menu (p.35) again, or adjust the screen size with the D.ZOOM buttons on the remote control.

#### **✓** Notes:

- The projector cannot display any resolution higher than 1600 x 1200. If your computer's screen resolution is higher than that, lower the resolution before connecting to the projector.
- The image data other than 1280x 800 is modified to fit the screen size in initial mode.
- True, Full screen, and Digital zoom +/- cannot be selected when 480i, 575i, 480p, or 575p is selected in the PC System Menu (p.37).
- The panning function may not be operated properly if the stored Mode in the PC Adjust Menu is used (pp.38– 40).
- The minimum compression ratio can be limited depending on the input signal or when the Keystone function is working.
- Digital zoom +/- cannot be selected when Full screen or True is selected.
- Wide cannot be selected when 720p, 1035i, or 1080i is selected in the PC System Menu (p.37).
- The minimum compression size is limited to Normal when Custom is selected.

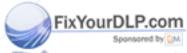

#### Screen Size Adjustment (Video, Component Signals)

- Press the MENU button to display the On-Screen Menu. Use the Point ◀▶ buttons to move the red frame pointer to the Screen Menu icon.
- 2 Use the Point ▲▼ buttons to move the red frame pointer to the desired function and then press the SELECT button.

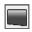

#### Normal

Provide the image at the 4:3 normal video aspect ratio.

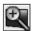

#### Zoom

Expand the image to fit the width of screen. The images may be displayed with their top and bottom areas cut off.

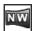

#### **Natural Wide**

Expand the right and left side of images naturally without changing the center areas.

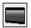

#### Wide

Provide the image at the 16:9 wide screen ratio.

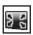

#### Full

Provide the full screen image.

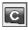

#### Custom

Adjust the screen scale and position manually with this function.

Press the SELECT button at Custom and the "Custom" is displayed on the screen for a few seconds and then the Aspect dialog box appears.

is used.

Reset the all adjusted values. Press
the SELECT button at Reset to display a confirmation box. To reset, press the SELECT button at "Yes."

#### Screen Menu

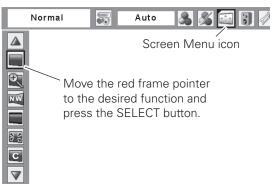

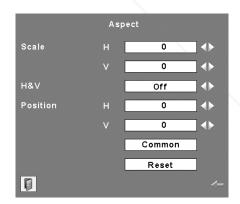

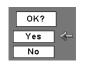

Press the SELECT button at Common or Reset, to display a confirmation box.

#### **✓** Notes:

- When no signal is detected, "Normal" is set automatically and the Aspect dialog box disappears.
- The adjustable range for Scale H/V and Position H/V is limited depending on the input signal.
- Wide cannot be selected when 720p, 1035i, or 1080i is selected in the AV System Menu (p.36)

## Setting

#### Setting

This projector has a Setting menu that allows you to set up the other various functions described below.

- Press the MENU button to display the On-Screen Menu. Use the Point ◀▶ buttons to move the red frame pointer to the Setting Menu icon.
- Use the Point ▲▼ buttons to move the red frame pointer to the desired item and then press the SELECT button. The Setting dialog box appears.

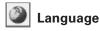

The language used in the On-Screen Menu is available in English, German, French, Italian, Spanish, Portuguese, Dutch, Swedish, Russian, Chinese, Korean, and Japanese.

#### Setting Menu (Language)

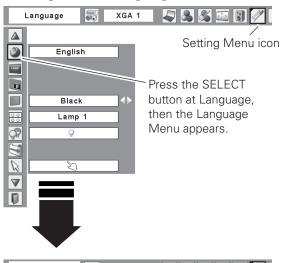

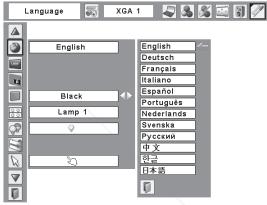

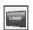

#### Logo (Logo and Logo PIN code lock settings)

This function allows you to customize the screen logo with Logo select, Capture, and Logo PIN code lock functions.

#### ✓ Note:

• When "On" is selected in the Logo PIN code lock function, Logo select and Capture functions cannot be selected.

## Logo select

This function decides on the starting-up display from among following options.

User...... Show the image you captured

Default ..... Show the factory-set logo
Off ...... Show the countdown display only

THE TRUSTED SOURCE FOR PROJECTOR LAMPS AND ACCESSORIES

#### Logo

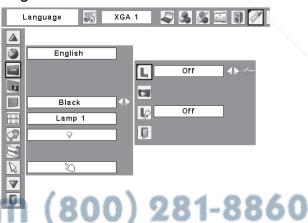

#### Capture

This function enables you to capture an image being projected to use it for a starting-up display or interval of presentations.

Select Capture and press the SELECT button. A confirmation box appears and select [Yes] to capture the projected image.

After capturing the projected image, go to the Logo select function and set it to "User". Then the captured image will be displayed the next time you turn on the projector.

To cancel the Capture function, select [No].

#### ✓ Notes:

- Before capturing an image, select "Standard" in the Image Menu to capture a proper image (p.41).
- A signal from a computer can be captured up to WXGA (1280 x 800). A signal from video equipment can be captured except for 720p, 1035i, and 1080i.
- When capturing the image that has been adjusted by the Keystone function, the adjusted data is automatically reset and the projector captures an image without keystone correction.
- When the Logo PIN code lock function is set to "On," the Capture function cannot be selected.
- When starting to capture a new image, the previously stored image is cleared even if you cancel the capturing.
- "User" cannot be selected when the image is not captured.

#### Capture

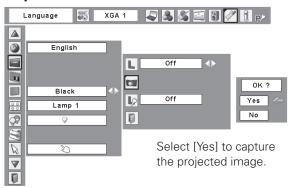

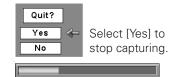

#### Logo PIN code lock

This function prevents an unauthorized person from changing the screen logo.

Off ...... The screen logo can be changed freely from the Logo Menu (p.51).

.. The screen logo cannot be changed without FixYourDLP.adogo PIN code.

If you want to change the Logo PIN code lock setting, press the SELECT button and the Logo PIN code dialog box appears. Enter a Logo PIN code by following the steps below. The initial Logo PIN code is set to the factory.

#### Logo PIN code lock

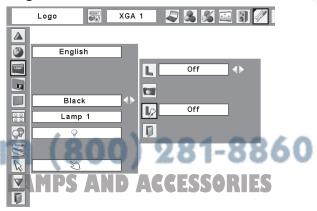

#### Enter a Logo PIN code

Use the Point  $\blacktriangle \nabla$  buttons on the top control or Number buttons on the remote control to enter a number.

#### When using top control

Use the Point ▲▼ buttons on the top control to select a number. Press the Point ▶ button to fix the number and move the red frame pointer to the next box. The number changes to "\*." Repeat this step to complete entering a four-digit number. After entering the four-digit number, move the pointer to "Set." Press the SELECT button so that you can change the Logo PIN code lock setting.

#### When using remote control

Press the Number buttons on the remote control to enter a number (p.15). When you complete entering a four-digit number, the pointer moves to "Set." Press the SELECT button so that you can change the Logo PIN code lock setting.

If you fixed an incorrect number, use the Point ◀ button to move the pointer to the number you want to correct, and then enter the correct number.

If you entered an incorrect PIN code, "Logo PIN code" and the number (\*\*\*) will turn red for a moment. Enter the correct PIN code all over again.

#### Change the Logo PIN code lock setting

Use the Point ◀▶ button to switch On/Off, and then press the Point ▼ button to move the pointer to "Quit." Press the SELECT button to close the dialog box.

#### Change the Logo PIN code

Logo PIN code can be changed to your desired four-digit number. Press the Point ▼ button to select "Logo PIN code change" and then press the SELECT button. The New Logo PIN code input dialog box appears. Set a new Logo PIN code.

Be sure to note the new Logo PIN code and keep it on hand. If you lost the number, you could no longer change the Logo PIN code setting. For details on PIN code setting, refer to "PIN code lock" on pages 60–61.

#### Enter a Logo PIN code

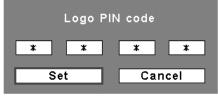

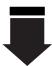

After a correct Logo PIN code is entered, the following dialog box appears.

#### Change the Logo PIN code lock setting

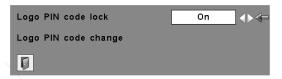

Use the Point ◀▶ buttons to switch On/Off

#### Change the Logo PIN code

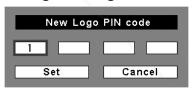

#### **CAUTION:**

WHEN YOU HAVE CHANGED THE LOGO PIN CODE, WRITE DOWN THE NEW PIN CODE IN COLUMN OF THE LOGO PIN CODE NO. MEMO ON PAGE 87, AND KEEP IT SECURELY. SHOULD THE LOGO PIN CODE BE LOST OR FORGOTTEN, THE LOGO PIN CODE SETTING CAN NO LONGER BE CHANGED.

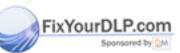

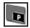

#### **Picture in Picture**

This function is used to project two videos simultaneously by placing a separate small sub screen within the main screen.

Use the Point ▲▼ buttons to move the red frame pointer to Picture in Picture and then press the SELECT button to display a dialog box. Use the Point ◆▶ buttons to adjust the setting mode.

Mode .....Off

P in P: Provide the images of Sub picture piling up to Main picture.

P by P: Provide the images of Main picture and Sub picture side by side at the same size

Sub picture.... Size: Select the display size. (Middle/ Large/ Small)

Position: Select the Subpicture position.
(right bottom end/ right top end/
left top end/ left bottom end)

# Select the Subpicture input at the Picture in Picture or Picture by Picture mode :

Press the SELECT button, Sub picture is selected and the Subpicture frame is indicated in red. Press the intended INPUT button within 4 seconds and Input of Sub picture is switched. Press the SELECT button again and Main display is selected. Red frame of Sub picture will disappear. Press the intended INPUT button and Input of Main picture is switched when Main picture is selected.

# Button operation at the PIP mode on the remote control and top control:

In Picture in Picture mode, press the SELECT button to select the sub picture and Point ▲▼◀▶buttons operate as follows.

- ▲: Replace the Main picture and Sub picture.
- ▼: Change the Subpicture size.
- : Change the Subpicture position (counterclockwise)
- ►: Change the Subpicture position (clockwise)

SELECT: Select the Sub picture or Main picture.

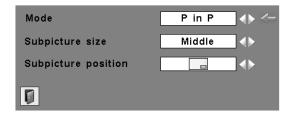

#### ✓ Note:

- The Picture in Picture function is not available depending on the input signals and the selected input terminals. Refer to 'List of Picture in Picture' for details. (p.82)
- When the input signal(s) is/are incompatible, X mark will be displayed on the Main/Sub picture.
- While the Main and Sub pictures are being displayed, System, Image select, Image adj. and Screen menus (except for 'Keystone', 'Ceiling' and 'Rear') are inoperative.
- Only the sound on the Main picture is heard, the sound on the Sub picture cannot be heard (In P in P, the big picture is main picture, and the small one is Sub picture; in P by P, the left picture is Main picture, and the right one is Sub picture.)

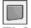

#### **Background**

The selected background screen will be displayed when no input signal is detected.

Blue ...... Project a blue background
User...... Project an image selected in the Logo setting.

Black ...... Project a black background FOR PROJECTOR LAMPS AND AGGESSORIES

#### ✓ Note:

• When no captured image is set, the "User" options is not available.

#### 0 0 0 0

#### Lamp mode

This Projector is equipped with 2 Projection Lamps. This function allows you to choose how to use the lamp as follows.

Lamp1.....Always use Lamp 1.

Lamp2 ..... Always use Lamp 2.

Lamp1/2...... Automatically switch the active lamp from one lamp to the other .

The following items can be selected. Timer setting:

**(7)** 

 $\ldots$  . Switch the timer to On/Off.

Start . . . . . . . . Time to start timer.

(0-24 hours)

Lamp interval . . Time to lamp change.

(1-24 hours)

#### **✓** Note:

- When Lamp 1 or Lamp 2 mode is switched to Lamp 1/2 mode, the active lamp changes after the total lighting time of a currently used lamp exceeds 10 hours.
- When the total lighting time of one lamp exceeds the recommended total hours of use in the Lamp 1/2 mode, the Lamp mode will be switched to Lamp 1 or Lamp 2 mode automatically. Switching operation is done when the lamp is changed.
- Lamp mode cannot be changed for a while after turning on the projector. Lamp needs some time to stabilize after the power is turned on. Stored lamp mode will be active after the lamp is stabilized.
- When the different lighting time of the lamps light alternately, you may recognize different brightness and white balance on each different lighting time of lamps.

When you change the other lamp, we recommend you always use the other lamp which is not changed.

- When the Timer is set to "Off" and the total lighting time of one lamp exceeds 10 hours of use in the Lamp 1/2 mode, one lamp will be switched to the other lamp automatically. Switching operation is done when the projector is turned Off and On.
- When the projector is switched to Off/On (including Standby), Timer setting is reset to off.

the Lamp timer is set to "On" in the Lamp1/2 mode, the Lamp timer counter is displayed on the right side of the Lamp mode in the Information menu. (p.30)

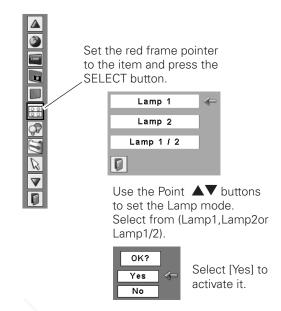

#### When selecting Lamp1/2 mode

#### Timer setting

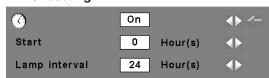

Use the Point ◀▶ buttons to select items and press the SELECT buttons.

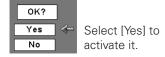

#### **✓** Note:

• The Lamp timer counter appears with the Lamp status before 10 seconds when the Lamp will be switched.

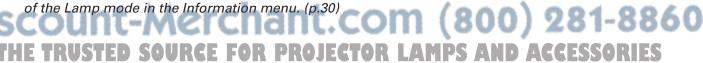

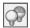

#### Lamp control

#### Lamp control

This function allows you to change brightness of the screen.

Auto 1......The brightness according to the input signal (between Normal and Eco mode).

Auto 2....... The brightness according to the input signal (between High and Eco mode).

High..... Brighter than the Normal mode.

Normal ...... Normal brightness

♣ Eco 1 ...... Lower brightness and Fan speed decrease. Lower brightness reduces the lamp power consumption and extends the lamp life.

Lower brightness and Fan speed increase.

Lower brightness reduces the lamp power consumption and extends the lamp pife. It is recommended to use Eco 2 when using the projector continuously over a long period of time.

#### Lamp life control

Select the lamp operation when the total lighting time of a lamp exceeds the recommended total hours of use.

Mode 1 ...... A lamp can be turned on even after exceeding the recommended total hours of use.

Mode 2 ..... A lamp is not turned on after exceeding the

recommended total hours of use.

#### **✓** Note:

 The fan noise becomes louder in Eco 2 than in Eco 1. Select the suitable mode for the used environment.

#### ✓ Note:

• A lamp is switched to the lamp which is not exceeding the recommended total hours of use next time when you turn on the projector, even when the Mode 1 is selected.

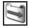

#### Filter control

You can replace the filter with this function. Press the SELECT button at Filter control to display a confirmation box. To replace, press the SELECT button at "YES" and the electrically operated filter starts to scroll.

#### ✓ Note:

- Filter replacement icon and "Please wait..." message appear on the screen when the filter is being scrolled.
- •The filter cannot be rewound.
- When the filter is replaced, the total accumulated time of the filter use is automatically set to 0.

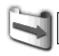

Please wait . . .

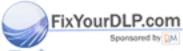

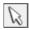

#### **Pointer**

You can emphasize a part of the projected image with this function. Use the Point ▲▼ buttons to choose either Spotlight or Pointer and press the SELECT button. Then use the Point ◀▶ buttons to select a size of the Spotlight (Large, Middle, or Small) or a pattern of the Pointer (Arrow, Finger, or Dot). (See page 32 for operation.)

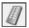

#### Remote control

The eight different remote control codes (Code 1–Code 8) are assigned to the projector; the factory-set, initial code (Code 1) and the other seven codes (Code 2 to Code 8).

The same code should be set on both the projector and the remote control. For example, operating the projector in "Code 7", the remote control code also must be switched to "Code 7".

#### To change the code for the projector

Select a remote control code in this Setting Menu.

#### To change the code for the remote control

Press and hold the MENU button and a number button (1–8) on the remote control for more than five seconds to switch between the codes. (See page 17 for details.)

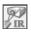

#### **RC** sensor

Select a location of the infrared remote receiver of the remote control. See "Remote Control Operating Range" on page 16 for details.

Top ...... Activate only the top receiver.

Back ...... Activate only the back receiver.

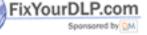

#### **Pointer**

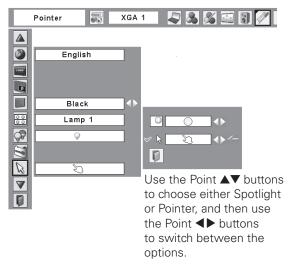

#### Remote control

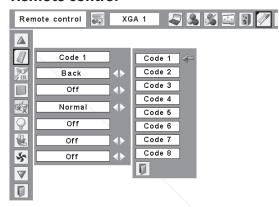

#### ✓ Notes:

- When using the projector in the horizontal position without hanging from the ceiling, it is recommended to deactivate the top Infrared Remote Receiver to avoid the effects of the fluorescent light.
- When the Standby mode is set to "Eco" in the Setting(p.56), all of the infrared remote receivers are activated regardless of the RC sensor setting. After turning Off and On the projector, the RC sensor setting will be activated.

#### **Display**

This function decides whether to display On-Screen Displays.

On...... Show all the On-Screen displays. Use

this function when you want to project images after the lamp becomes bright enough. The factory default setting is

in this option.

Countdown Off...... Show the input image instead of

the countdown when turning on the projector. Use this function when you want to project the image as early as possible even when the lamp is not

bright enough.

Off ...... Hide the On-Screen Displays except;

- On-Screen Menu
- "Power off?" (p.25)
- "No signal" for Power management (p.57)
- "Please wait ..."
- Arrows for panning mode(p.47)

#### **Display**

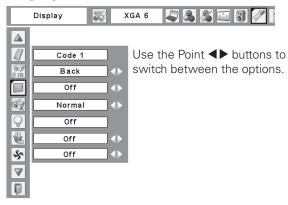

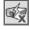

#### Standby mode

This function is available when operating the projector via network.

Normal ...... Supply the power to the network function even after turning off the projector. You can turn on/ off the projector via network, modify network environment, and receive an e-mail about projector status while the projector is powered

Eco...... Select "Eco" when you do not use the projector via network. The projector's network function will stop when turning off the projector.

#### ✓ Note:

- When selecting "Normal", the cooling fans may be running depending on the temperature inside the projector even if the projector is turned off.
- When "Eco" is selected, several functions will be restricted. (pp. 17, 20-22, 55, 57)
- When "Eco" is selected, all of the infrared remote receivers are activated regardless of the RC sensor setting. The projector may be effected the noise of the fluorescent light and so on.

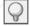

#### **Power management**

For reducing power consumption as well as maintaining the lamp life, the Power management function turns off the projection lamp when the projector is not used for a certain period.

If the input signal is interrupted and no button is pressed for more than 30 seconds, the timer display with "No signal" appears. It R starts the countdown until the lamp is turned off. The countdown time can be set between 1–30 minutes. Use the Point buttons to set the countdown timer.

#### **Power management**

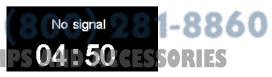

Time left before the lamp is off.

Select one of the following options:

Ready...... When the lamp has been fully cooled down, the POWER indicator changes to fast blinking. In this condition, the projection lamp can be turned on if the input signal is reconnected or any button on the top control or remote control is pressed. Shut down ....... When the lamp has been fully cooled down, the power will be turned off. Off ...... Power management function is off.

#### ✓ Note:

• Factory default is "Ready: 5 min."

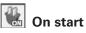

When this function is set to "On," the projector will be automatically turned on just by connecting the AC power cord to a wall outlet.

#### ✓ Note:

- Be sure to turn off the projector properly (see "Turning Off the Projector" on page 25). If the projector is turned off in the incorrect sequence, the On start function does not work properly.
- When the Standby mode is set to "Eco" in the Setting, the On start funcion is disabled. (p.56)

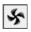

#### Slant

This function is used to set the cooling fans' operation to the projector's setting environment. Set this function properly in accordance with the projector's installation method. Otherwise, the cooling fans will not work properly and that causes malfunctions of the projector and decreases the lamp life. Select the projector's installation condition from the following options:

- Off ..... When using the projector within the range of the upward/ downward inclination of  $\pm 70^{\circ}$  and  $\pm 110^{\circ} \sim \pm 180^{\circ}$ ,  $\pm 110^{\circ} \sim \pm 110^{\circ}$ -180° to the horizontal plane.
- L1 ......When using the projector within the range of the upward/ downward inclination of +70°~+110° to the horizontal

nen using the projector within the range of the upward/ downward inclination of -70°~ -110° to the horizontal

When using the projector within the range of the upward/ downward inclination of ±70° to the horizontal plane and the ceiling function is set to "On".

L4 ......When using the projector within the range of the upward/ downward inclination of +110°~+180°, -110° ~ -180° to the horizontal plane and the ceiling function is set to "Off".

#### **Power management**

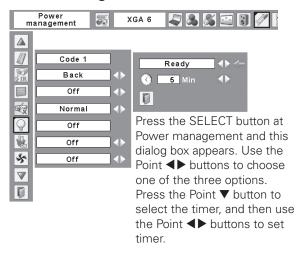

#### Slant setting

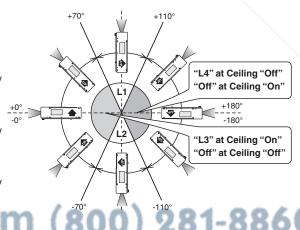

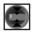

#### **Shutter**

Shutter function is available to block out light to the screen, so that the screen can be used for the other presenters.

#### **Protection**

Prohibits the shutter operation from the remote control and the projector's top control.

Remote control...Selecting "On" prohibits the shutter operation from the remote control.

Projector . . . . . . . . . . . . . . . . . . Selecting "On" prohibits the shutter operation from the top control.

It is possible to prohibit the shutter operation from both of the remote control and the top control.

#### Management

The Shutter Management function turns off the projection lamp when the projector is left with the shutter closed and the set time has passed away. The count-down time can be set between 5 and 180 minutes. When the count-down time has elapsed, the shutter will be opened up automatically and the lamp will be turned off to cool itself down. The SHUTTER indicator is blinking blue during this cooling-off period. When the lamp has been fully cooled down, the READY indicator turns green lighting and the SHUTTER indicator keeps blinking. Should the ON / STAND-BY button be pressed in this condition, the projection lamp will be turned on and the SHUTTER indicator turns off.

# HDMI

#### **HDMI** setup

Set Image and Sound according to the output signal of video equipment. Press the Point ◀ ▶ buttons to switch between each option.

Image . . . Normal : When the output of video equipment is

set to "Normal."

Enhanced: When the output of video equipment is

set to "ENHANCED."

Sound... HDMI: Select when use PCM AUDIO (DIGITAL

AUDIO)

AUDIO1: Select when use AUDIO1 input

The names for the output setting of video equipment vary from equipment to equipment. For details, refer to the owner's manual of video equipment.

When the black part of the image are destroyed or stand out, please switch to "Normal" or "Enhanced" according to the output signal of video equipment.

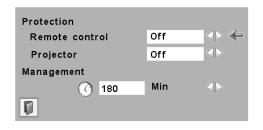

#### **✓** Note:

- •The Factory default value is set to 180 minutes for the count down time.
- •The Shutter Management function cannot be halted.

#### **HDMI** setup

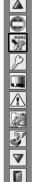

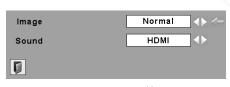

Press the Point ◀▶ buttons to select Normal or Enhanced according to the output signal of video equipment and HDMI or Audio1 according to the input sound.

(800) 281-8860

THE TRUSTED SOURGE FOR PROJECTOR LA Note; AND ACCESSORIES

other than HDMI input selection mode.

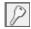

#### Security (Key lock and PIN code lock settings)

This function allows you to use the Key lock and PIN code lock function to set the security for the projector operation.

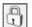

### Key lock

This function locks the top control and remote control buttons to prevent operation by unauthorized persons.

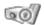

..... Unlocked

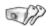

..... Lock all the top control buttons

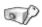

..... Lock the top control buttons except for the ON/STAND-BY and INPUT buttons. To unlock, use the remote control.

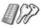

..... Lock all the remote control buttons. To unlock, use the top control.

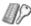

..... Lock the remote control buttons except for the ON, STAND-BY, INPUT 1-3, AUTO PC, FREEZE, and INFO. buttons.

If the top control accidentally becomes locked and you do not have the remote control nearby or there is something wrong with your remote control, contact the dealer where you purchased the projector or the service center.

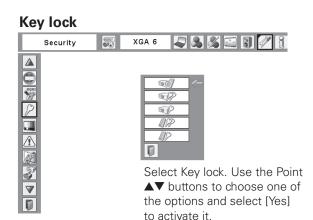

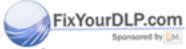

#### PIN code lock

This function prevents the projector from being operated by unauthorized persons and provides the following setting options for security.

Off ..... Unlocked.

On1..... Enter the PIN code every time turning on

the projector.

On2..... Enter the PIN code to operate the projector once the power cord is disconnected; as long as the AC power cord is connected, the projector can be operated without a

PIN code.

Whenever you change the PIN code lock setting or the PIN code (the four-digit number), you are required to enter the PIN code. The "1234" is set as the initial PIN code at the factory.

If you want to change the PIN code lock setting, Press the SELECT button and the PIN code dialog box appears. Enter a PIN code by following the steps below.

#### Enter a PIN code

Use the Point ▲▼ buttons on the top control or Number buttons on the remote control to enter a number.

#### When using top control

Use the Point ▲▼ buttons on the top control to select a number. Press the Point ▶ button to fix the number and move the red frame pointer to the next box. The number changes to "\*." Repeat this step to complete entering a four-digit number. After entering the four-digit number, move the pointer to "Set." Press the SELECT button so that you can change the PIN code lock setting.

#### When using remote control

Press the Number buttons on the remote control to enter a number (p.15). When you complete entering a four-digit number, the pointer moves to "Set." Press the SELECT button so that you can change the PIN code lock setting.

If you fixed an incorrect number, use the Point ◀ button to move the pointer to the number you want to correct, and hen enter the correct number.

#### PIN code lock

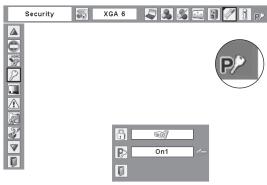

When the projector is locked with a PIN code, the PIN code lock symbol appears on the menu bar.

#### Enter a PIN code

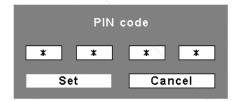

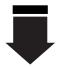

After a correct PIN code is entered, the following dialog box appears.

#### Change the PIN code lock setting

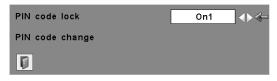

Use the Point ◀▶ buttons to switch between the options.

If you entered an incorrect PIN code, "PIN code" and the m (800) 281-8860 number (\*\*\*) will turn red for a moment. Enter the correct PIN code all over again. AMPS AND ACCESSORIES

#### E TRUSTED SOURCE FOR Change the PIN code lock setting

Use the Point ◀▶ button to select Off, On1, or On2 and then move the pointer to "Quit" with the Point ▼ button. Press the SELECT button to close the dialog box.

#### Change the PIN code

The PIN code can be changed to your desired four-digit number. Press the Point ▼ buttons to select "PIN code change" and press the SELECT button. The New PIN code input dialog box appears. Set a new PIN code.

#### Change the PIN code

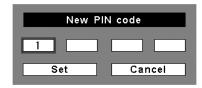

#### **CAUTION:**

WHEN YOU HAVE CHANGED THE PIN CODE, WRITE DOWN THE NEW PIN CODE IN COLUMN OF THE PIN CODE NO. MEMO ON PAGE 82, AND KEEP IT SECURELY. IF YOU FORGET YOUR PIN CODE, THE PROJECTOR CAN NO LONGER BE STARTED.

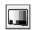

#### Test pattern

Various test pattern are available for use when setting up the projector.

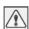

#### Warning log

This function records anomalous operations while the projector is in operation and use it when diagnosing faults. Up to 10 warning logs are displayed with the latest warning message at the top of the list, followed by previous warning messages in chronological order.

#### **✓** Note:

• When the Factory default function is executed, all the warning log records will be deleted.

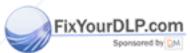

#### Filter counter

This function is used to set a time for the filter replacement.

Use the Point ▲▼ buttons to move the red frame pointer to Filter counter and then press the SELECT button. A dialog box appears showing the Used time option and the Scrolls remaining option.

Used Time . . . . . Show the total accumulated time of the filter use, timer setting option and the Reset options. When the projector reaches a time set in the timer setting, the Filter replacement icon (Fig. 1) appears on the screen and the total accumulated time turns red, indicating that the filter replacement is necessary. If the filter is out of scroll and the projector reaches a time set in the timer setting, Fig. 2 appears on the screen, indicating that the filter cartridge replacement is necessary.

Scrolls remaining . .

Show the scroll counter and the Reset options. When the filter scroll is counted down to 1 (Scroll counter on the screen is showing "0 scroll(s)", the last scroll icon (Fig. 3) appears on the screen. When the filter scroll is counted down to 0, the Filter cartridge replacement icon (Fig. 4) appears on the screen and the WARNING FILTER indicator lights orange, indicating that the filter cartridge replacement is necessary.

To set a timer, press the SELECT button on Used time option. Move the red arrow pointer to the timer setting option and use the Point ◀▶ buttons to select from (Off/ 400H/700H/1000H) depending on the use environment.

When replacing the Filter cartridge, reset the Filter counter and the Scroll counter (p.65).

#### ✓ Note:

- Do not reset the Filter counter and the Scroll counter without replacing the Filter cartridge. Be sure to reset the Filter counter and the Scroll counter only after replacing the Filter cartridge.
- •Timer setting notifies that the filter needs replacement. To replace the filter, use the filter control function (p.54).

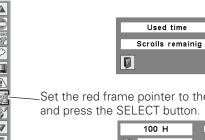

Set the red frame pointer to the item and press the SELECT button.

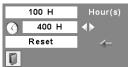

Use the Point ◀▶ buttons to set the timer. Select from (Off/ 400H/700H/1000H) depending on the use environment

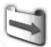

Filter replacement icon appears on the screen at a set time.

Filter replacement icon

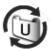

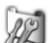

Last scroll icon appears on the screen when the filter is down to the last scroll.

Fig.3 Last scroll icon

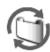

Filter cartridge replacement icon appears on the screen when the filter scroll is counted down to 0 scroll.

Fig.4 Filter cartridge replacement icon

- Fig.1, Fig. 2, Fig. 3 or Fig. 4 will appear at turning on and selecting input source.
- Fig.1, Fig. 2, Fig. 3 or Fig. 4 will not appear when the Display function is set to "Off" (p.54), or during "Freeze" (p.30).

#### **Factory default**

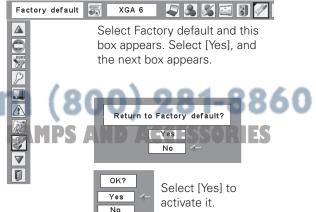

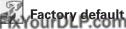

This function returns all setting values except for the user logo, PIN code lock, Logo PIN code lock, lamp counter, and filter counter to the factory default settings

# Quit

Exit the Setting Menu.

#### **Maintenance and Care**

#### Filter Instructions

Filter prevents dust from accumulating on the optical elements inside the projector. Should the filter becomes clogged with dust particles, it will reduce cooling fans' effectiveness and may result in internal heat buildup and adversely affect the life of the projector. This projector has an electrically operated filter which helps you to replace the filter easily. The projector monitors the condition of the filter at all time and replaces a filter with a new one automatically when it detects the clogging.

If the projector reaches a time set in the timer setting (p. 62), a Filter replacement icon (Fig.1) appears on the screen and the WARNING FILTER indicator on the top panel lights up (p.79). When you see this icon, replace the filter as soon as possible (p54). If the filter is out of scroll and the projector reaches a time set in the timer setting, Fig. 2 appears on the screen, indicating that the filter cartridge replacement is necessary.

When the filter scroll is counted down to 1, the Last scroll icon (Fig.3) appears on the screen, indicating that there is one scroll left in the filter cartridge (p.62).

If the projector detects that the filter is clogged and no scroll is left in the filter cartridge, a Filter cartridge replacement icon (Fig. 4) appears on the screen and the WARNING FILTER indicator on the top panel lights up (p.79). When you see this icon, replace the filter cartridge (p.64) and reset the Filter counter (p.65) and the Scroll counter (p.65).

When the filter is being scrolled by the Filter control function in the setting menu (p.54), a Filter replacement icon and "Please wait..." message (Fig.5) appear on the screen and the WARNING FILTER indicator blinks slow (approx. 2 seconds ON, 2 seconds OFF) (p.77).

The WARNING FILTER indicator blinks fast when the projector detects an abnormal condition, the filter cartridge is not installed properly, or the filter scroll is not working properly (p.79).

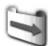

Fig.1 Filter replacement icon

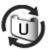

Fig.2

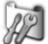

Fig.3 Last scroll icon

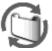

Fig.4 Filter cartridge replacement icon

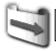

#### Please wait . . .

**Fig.5** Filter replacement icon and "Please wait..." message.

#### **✓** Note:

- Fig.1, Fig.2, Fig.3 or Fig. 4 will not appear when the Display function is set to "Off" (p.56), or during "Freeze" (p.30).
- The filter cannot be rewound.
- •The filter can be scrolled 9 times since the filter cartridge has 10 scrolls.
- •The filter cartridge is disposable. Do not clean and reuse the
- filter cartridge
   Do not expose the filter cartridge to water or liquid, or it may cause a breakdown.
- Replace the filter cartridge after all the scroll is used up. If you replace the filter cartridge when there are some scrolls left in the filter cartridge, the filter counter and the scroll counter do not recognize the correct number of remaining scrolls and the reset function cannot work properly. It may cause a breakdown.
- The used part of the filter can be seen on the edge of the Filter cartridge after scrolling the filter, but there is no problem for the use of the projector.

- Do not use the filter cartridge with other projector. The filter counter and the scroll counter do not recognize the correct number of remaining scrolls of the used filter cartridge and the reset function cannot work properly. It may cause a breakdown
- Make sure that the projection lamps are turned off when you are replacing the filter cartridge. If you replace the filter cartridge when the projection lamps are turned on, the projector will be shut down automatically for safety purposes.
- Do not forget to reset the filter counter and the scroll counter in the setting menu after replacing the filter cartridge. If you forget to reset the filter counter and the scroll counter, the projector cannot recognize the correct number of remaining scrolls and it may cause a breakdown.
- When the projector is kept used for 3 minutes without getting the filter cartridge replaced after the Fig.4 appears on the screen, the projector is turned off automatically to prevent the damage of optical components.

#### Replacing the Filter Cartridge

- 1 Turn off the projector, press the Main On/Off Switch to Off and unplug the AC power cord from the AC outlet.
- **2** First, clean up the dust on the projector and around the air vents.
- 2 Slide and open the Filter cover. (See the right figure.)
- Pull out the filter cartridge by holding the finger grip.
- Put the new one back into the position until it clicks and close the filter cover. Make sure that the filter cartridge is properly and fully inserted.
- **6** Connect the AC power cord to the projector and turn on the projector.
- 7 Reset the filter counter and the scroll counter (p.65).

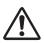

#### **CAUTION**

Make sure the filter cartridge is inserted in the projector. If the filter cartridge is not inserted, the projector cannot be turned on.

Make sure the filter cover is closed when using the projector.

Do not put anything into the air vents. Doing so may result in malfunction of the projector.

#### **RECOMMENDATION**

We recommend avoiding dusty/smoky environments when operating the projector. Usage in these environments may cause a poor image quality.

When using the projector under dusty or smoky conditions, dust may accumulate on a lens, liquid crystal panels, or optical elements inside the projector. Such condition may degrade the quality of the projected image.

When the symptoms above are noticed, contact your authorized dealer or service station for proper cleaning.

# ORDER REPLACEMENT FILTER CARTRIDGE

Replacement filter cartridge can be ordered through your dealer. When ordering, give the following information to the dealer.

- Model No. of your projector ant. Com (800) 281-8860
  HE TRUSTED SOURCE FOR PROJECTOR LAMPS AND ACCESSORIES
  - Replacement Filter Cartridge

Type No.: POA-FIL-100

(Service Parts Code: 610 342 9571)

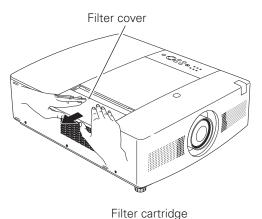

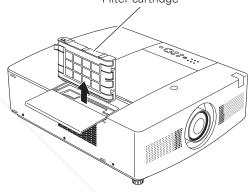

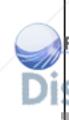

#### Resetting the Filter Counter

Be sure to reset the Filter counter after replacing the filter cartridge.

- Press the MENU button to display the On-Screen Menu. Use the Point ◀▶ buttons to move the red frame pointer to the Setting Menu icon.
- Use the Point ▲▼ buttons to move the red frame pointer to 2 Filter counter and then press the SELECT button. A dialog box appears showing the Used time option and the Scrolls remaining option. Use the Point ▲▼ buttons to select Used time.
- Used time shows the total accumulated time of the filter use, a timer setting option, and the Reset option. Select Reset and the "Filter counter Reset?" appears. Select [Yes] to continue.
- Another confirmation dialog box appears, select [Yes] to reset the Filter counter.

#### Resetting the Scroll Counter

Be sure to reset the Scroll counter after replacing the filter cartridge.

- Press the MENU button to display the On-Screen Menu. Use the Point buttons to move the red frame pointer to the Setting Menu icon.
- Use the Point ▲▼ buttons to move the red frame pointer to Filter counter and then press the SELECT button. A dialog box appears showing the Used time option and the Scrolls remaining option. Use the Point ▲▼ buttons to select Scroll(s) remaining.
- Scroll(s) remaining shows the number of the remaining scrolls and the Reset option. Select Reset and the "Scroll counter Reset?" appears. Select [Yes] to continue.
- Another confirmation dialog box appears, select [Yes] to reset the Scroll counter.

#### Filter counter

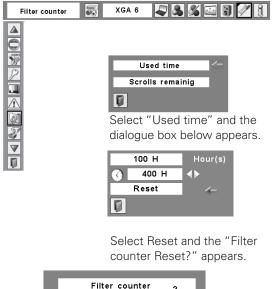

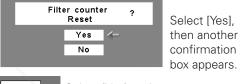

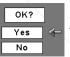

Select [Yes] again to reset the Filter counter.

#### Scroll counter

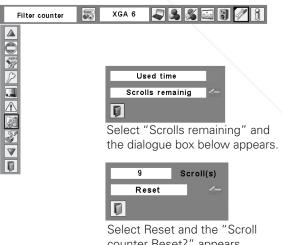

counter Reset?" appears.

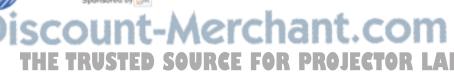

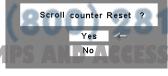

Select [Yes] then another confirmation box appears.

OK? Yes No

Select [Yes] again to reset the Scroll counter.

#### **Auto Lamp Selection System**

This Projector is equipped with 2 Projection Lamps. The Lamp Management Function detects the status of lamps and shows the status on screen or on the LAMP 1/2 REPLACE indicators. This function also automatically controls the Lamp Mode when any of lamps reaches the recommended total hours of use or is out for the end of life or malfunctions.

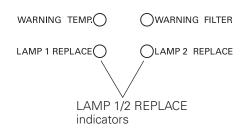

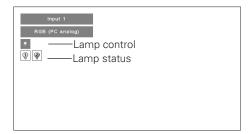

#### **Lamp 1/2 Replace Indicators**

The LAMP 1/2 REPLACE indicators light yellow when the total lighting time of a Projection Lamp reaches the recommended total hours of use. Check the number of lamp on the Lamp Status Display or the LAMP 1/2 REPLACE indicators and replace the lamp.

#### **Lamp Status Display**

The Lamp Status Display appears on screen when the projector is turned on or the input position (input 1, input 2, or Input 3) is switched. This shows the status of each lamp as; ON, OFF, NEAR END, or OUT. Refer to the following for each status.

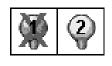

LAMP STATUS DISPLAY

Yellow Lamp ----- Projection Lamp lights normally.

Dim Lamp ----- Projection Lamp is turned off.

Red Lamp ----- The total lighting time of Projection Lamp reaches the recommended total hours of use. (LAMP 1/2 REPLACE indicator lights yellow.)

X Mark on Lamp ---- (LAMP 1/2 REPLACE indicator flashes yellow.)

Projection lamp is defective or fails to be turned on.

Restart the projector on, and make sure lamp is on.

If this mark still appears, replace lamp corresponding with number marked X.

#### **Lamp Mode Changeover**

The Lamp Management Function automatically changes the lighting lamp (Lamp Mode) by detecting the status of lamp. When either of the 2 lamps is out, the projector operates with the other lamp. The Lamp Mode can be switched manually. Refer to the SETTING section on page 53.

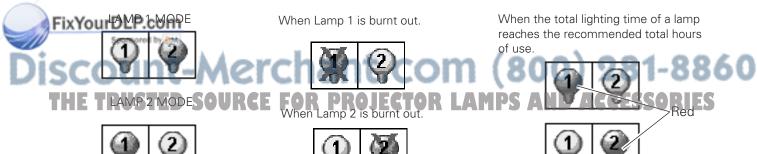

Lamp cover

#### Lamp Replacement

When the total lighting time of a Projection Lamp reaches the recommended total hours of use, the Lamp replacement icon appears on the screen and LAMP 1 / 2 REPLACE indicator lights yellow. Replace the lamp with a new one promptly. The timing when the LAMP 1 / 2 REPLACE indicator should light is depending on the lamp mode.

#### **Top Control**

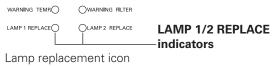

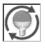

✓ Note:

•The Lamp replacement icon will not appear when the Display function is set to "Off" (p.56), or during "Freeze" (p.30).

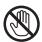

# **CAUTION**

Allow a projector to cool for at least 45 minutes before you open the Lamp cover. The inside of the projector can become very hot.

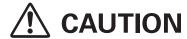

For continued safety, replace with a lamp of the same type lamp. Do not drop the lamp or touch the glass bulb! The glass can shatter and may cause injury.

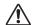

#### **CAUTION**

When replacing the lamp because it has stopped illuminating, there is a possibility that the lamp maybe broken. If replacing the lamp of a projector which has been installed on the ceiling, you should always assume that the lamp is broken, and you should stand to the side of the lamp cover, not underneath it. Remove the lamp cover gently. Small pieces of glass may fall out when the lamp cover is opened. If pieces of glass get into your eyes or mouth, seek medical advice immediately.

Follow these steps to replace the lamp.

- 1 Check the number of lamp to be replaced on the Lamp Status Display or the LAMP 1/2 REPLACE indicators and replace the lamp.
- **2** Turn off the projector and unplug the AC power cord. Let the projector cool for at least 45 minutes.
- **3** Remove the screw that secures the lamp cover with a coin, and then open the lamp cover.
- **4** Lift the lamp out of the projector by using the handle.

Replace the lamp with a new one. Make sure that the lamp is set properly. Put the lamp cover back and secure it with the screw.

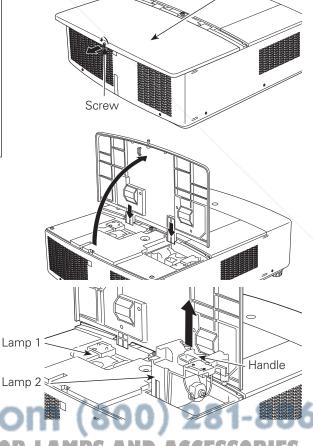

 Note: TRUSTED SOURCE FOR PROJECTOR LAMPS AND ACCESSORIES
 After lamp replacement, make sure to check the Lamp mode (p.53).

#### ORDER REPLACEMENT LAMP

Replacement lamp can be ordered through your dealer. When ordering, give the following information to the dealer.

Model No. of your projector : PLC-WTC500L

Replacement Lamp Type No. : POA-LMP125 (Service Parts No. 610 342 2626)

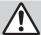

## LAMP HANDLING PRECAUTIONS

This projector uses a high-pressure lamp which must be handled carefully and properly. Improper handling may result in accidents, injury, or create a fire hazard.

- Lamp life may differ from lamp to lamp and according to the environment of use. There is no guarantee of the same life for each lamp. Some lamps may fail or terminate their life in a shorter period of time than other similar lamps.
- If the projector indicates that the lamp should be replaced, i.e., if the LAMP 1/2 REPLACE indicators lights up, replace the lamp with a new one IMMEDIATELY after the projector has cooled down. (Follow carefully the instructions in the Lamp Replacement section of this manual.) Continuous use of the lamp with the LAMP 1/2 REPLACE indicators lighted may increase the risk of lamp explosion.
- A Lamp may explode as a result of vibration, shock or degradation as a result of hours of use as its lifetime draws to an end. Risk of explosion may differ according to the environment or conditions in which the projector and lamp are being used.

#### IF A LAMP EXPLODES, THE FOLLOWING SAFETY PRECAUTIONS SHOULD BE TAKEN.

If a lamp explodes, disconnect the projector's AC plug from the AC outlet immediately. Contact an authorized service station for a checkup of the unit and replacement of the lamp. Additionally, check carefully to ensure that there are no broken shards or pieces of glass around the projector or coming out from the cooling air circulation holes. Any broken shards found should be cleaned up carefully. No one should check the inside of the projector except those who are authorized trained technicians and who are familiar with projector service. Inappropriate attempts to service the unit by anyone, especially those who are not appropriately trained to do so, may result in an accident or injury caused by pieces of broken glass.

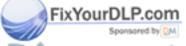

#### **Warning Indicators**

The WARNING indicators show the state of the function which protects the projector. Check the state of the WARNING indicators and the POWER indicator to take proper maintenance.

# The projector is shut down and the WARNING TEMP. indicator is blinking red.

When the temperature inside the projector reaches a certain level, the projector will be automatically shut down to protect the inside of the projector. The POWER indicator is blinking while the projector is being cooled down. When the projector has cooled down enough (to its normal operating temperature), it can be turned on again by pressing the ON/STAND-BY button.

#### **✓** Note:

 The WARNING TEMP. indicator continues to blink even after the temperature inside the projector returns to normal. When the projector is turned on again, the WARNING TEMP. indicator stops blinking.

#### Then check the matters below:

COLU**CAUPION**M

- Did you provide appropriate space for the projector to be ventilated? Check the installing condition to see if the air vents of the projector are not blocked.
- Has the projector been installed near an Air-Conditioning/ Heating Duct or Vent? Move the installation of the projector away from the duct or vent.
- Is the filter clean? Clean the filter periodically or replace it with a new one.

# Top Control WARNING TEMP: blinking red WARNING TEMP. OWARNING FILTER LAMP 1 REPLACE OLAMP 2 REPLACE SHUTTER OPOWER

# The projector is shut down and the WARNING TEMP. indicator lights red.

When the projector detects an abnormal condition, it will be automatically shut down to protect the inside of the projector and the WARNING TEMP. indicator lights red. In this case, unplug the AC power cord and plug it, and then turn on the projector once again to verify operation. If the projector cannot be turned on and the WARNING TEMP. indicator lights red, unplug the AC power cord and contact the service station.

DO NOT LEAVE THE PROJECTOR WITH THE

WARNING TEMP.
lights red

WARNING TEMP.

WARNING TEMP.

WARNING FILTER

LAMP 1 REPLACE

SHUTTER

POWER

AC POWER CORD CONNECTED UNDER AN ABNORMAL CONDITION. IT MAY RESULT IN FIRE OR ELECTRIC SHOCK.

IRUSTED SOURCE FOR PROJECTOR LAMPS AND ACCESSORIES

#### Cleaning the Projection Lens

Unplug the AC power cord before cleaning.

Gently wipe the projection lens with a cleaning cloth that contains a small amount of non-abrasive camera lens cleaner, or use a lens cleaning paper or commercially available air blower to clean the lens.

Avoid using an excessive amount of cleaner. Abrasive cleaners, solvents, or other harsh chemicals might scratch the surface of the lens.

When the projector is not in use, replace the lens cap.

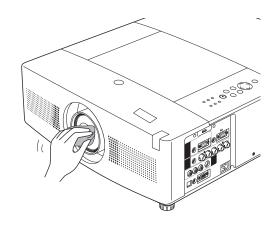

#### Cleaning the Projector Cabinet

Unplug the AC power cord before cleaning.

Gently wipe the projector body with a soft dry cleaning cloth. When the cabinet is heavily soiled, use a small amount of mild detergent and finish with a soft dry cleaning cloth. Avoid using an excessive amount of cleaner. Abrasive cleaners, solvents, or other harsh chemicals might scratch the surface of the cabinet.

When the projector is not in use, put the projector in an appropriate carrying case to protect it from dust and scratches.

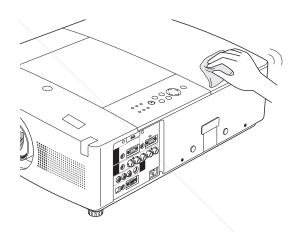

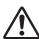

#### **CAUTION**

Do not use any flammable solvents or air sprays on the projector and in its vicinity. The explosion or fire hazard may occur even after the AC power cord is unplugged because the temperature inside the projector is extremely high due to the lamps. In addition, there is a risk that the internal parts

FixYournay De damaged not only by the flammable air spray but also by the cold air.

# **Appendix**

#### **Troubleshooting**

Before calling your dealer or service center for assistance, check the items below once again.

- -Make sure you have properly connected the projector to peripheral equipment as described on pages 20–22.
- -Make sure all equipment is connected to AC outlet and the power is turned on.
- -When the projector does not project an image from the connected computer, restart the computer.

| Problem: | <ul><li>Solutions</li></ul> |
|----------|-----------------------------|
|          |                             |

#### No power - Plug the power cord of the projector into the AC outlet.

- See if the POWER indicator is lit.

- Wait until the POWER indicator stops blinking to turn on the projector again. See on page 25.

- Check the WARNING TEMP, indicator. If the WARNING TEMP. indicator is blinking, the projector cannot be turned on. See page 69.

- Check the projection lamp. See page 67.

- Check if the projector is installed in proper position.

- Unlock the Key lock function for the projector. See page 59.

#### PIN code dialog box appears at start-up.

- PIN code lock is being set. Enter a PIN code; the "1234" or numbers you have set. See pages 24, 60.

#### The initial display is not shown.

- Make sure "Off" or "Countdown Off" are not chosen at Display function. See page 56.

# the default one.

**The initial display is not same with** - Make sure "User" or "Off" are not chosen at Logo function. See page 49.

#### An icon other than Input mode, Lamp control or lamp status icon appears.

 That is the Lamp replacement icon or the Filter warning icon. See pages 62,67.

#### No image

- Check the connection between your computer or video equipment and the projector. See pages 20-22.
- See if the input signal is correctly output from your computer. Some laptop computers may need to change the setting for monitor output when connecting to the projector See your computer's instruction manual for the setting.
- It takes about 20 seconds to display an image after turning on the projector.
- See if the selected system is corresponding with your computer or video equipment. See pages 36, 37.
- Select correct input source once again through menu operation. See page 35.
- Make sure the temperature is not out of the specified Operating Temperature (41 °F-104 °F [5 °C-40 °C]).

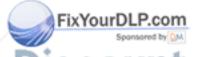

mage is out of focus

Adjust focus of the projector. See pages 28, 30

- Provide proper distance between the projector and projection screen. Check the projection lens to see if it needs cleaning. See page 70.

- Moving the projector from a cool to warm place may result in moisture condensation on the projection lens. In such cases, leave the projector off and wait until condensation evaporates.

 Projecting from the excessive slant angle to the screen may cause keystone distortion and partial imperfect focus.

Picture is not bright enough.

- Check if "Contrast" or "Brightness" are adjusted properly See page 42.
- Check if "Image level" is selected properly See page 41.
- Check the LAMP 1/2 REPLACE indicators. If it lights, the end of lamp life is approaching. Replace the lamp with a new one promptly. See pages 66-68, 78.
- Check the Lamp control function See page 54.

The color is strange.

- Check the Input signal, color system, video system, or computer system mode.
- Adjust the Image level properly. See page 41.

Image is Left/Right reversed. Image is Top/Bottom reversed.

- Check the Ceiling/Rear function. See page 45.
- Check the Ceiling function. See page 45.

The image is distorted or runs off.

Check the "PC Adjustment" menu or "Screen" menu and adjust them.
 See pages 37-40, 45-48.

The edge of image is distorted.

- With maximum lens shift, image distortion may be observed.

No sound

- Check the audio cable connection from audio input source.
- Adjust the audio source.
- Press the Volume + button. See page 29.
- Press the Mute button. See page 29.
- When the AUDIO OUT is plugged in, the projector's built-in speaker is not available. See page 22.
- Is the image projected? You will hear the sound only when the image is projected.

Auto PC adjustment function does not work.

- Check the Input signal. Auto PC Adjustment function can not work, when 480p, 575p, 720p, 480i, 575i, 1035i, or 1080i is selected. See page 38.
- The Auto adj. icon turns gray and cannot be operated with the digital signals. See page 38.

Some displays are not seen during the operation.

- Check the Display function. See page 56.

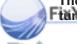

The setting does not remain after turning off power.

Sponsored by DM

 Make sure you selected "Store" after adjusting settings. Some settings cannot be stored if not registered with "Store."

Power management function does not work.

 Power management function cannot work while "Freeze" function is running or the shutter is closed.

#### THE TRUSTED SOURCE FOR PROJECTOR LAMPS AND ACCESSORIES

Image disappears automatically

 Check the power management function in the Setting. The power management is set to "On" at the factory. Capture function does not work.

- Check the connection and the Input signal to see if there is signal.

The Remote Control does not work.

- Check the batteries.
- Make sure no obstruction is between the projector and remote control.
- Make sure you are not too far from the projector when using the remote control. Maximum operating range is 16.4' (5 m).
- Make sure that the remote control code conforms to the projector's code. See page 55.
- Unlock the Key lock function for the remote control. See page 59.
- Wireless remote control does not work when the remote control cable is connected to the projector.

work to the projector on.

**The wired remote control does not** - When the standby mode is set to "ECO", the same remote control code should be set on both the projector and the remote control to turn the projector on.

Wireless Mouse function does not work.

- Check the connection between the projector and your computer.
- Check the mouse setting on your computer.
- Turn on the projector before you turn on the computer.
- Make sure the computer input is selected.
- Make sure that the mouse driver is installed in your computer. To use the moue as a wireless mouse, the mouse driver needs to be installed in the computer.

Indicator blinks or lights.

- Check the status of the projector with referring to "Indicators and Projector Condition." See pages 77-79.

The exclamation mark appears on the screen.

- Your operation is invalid. Operate correctly.

The top control does not work.

- Unlock Key lock for the projector in the Key lock function.

Unable to unlock the Logo PIN code lock, Security key lock or Security PIN code lock.

- Contact the dealer where you purchased the projector or the service center.

#### **WARNING:**

High voltages are used to operate this projector. Do not attempt to open the cabinet.

If problems still persist after following all operating instructions, contact the dealer where you purchased the projector or the service center. Specify the model number and explain about the problem. We will advise you how to obtain service.

The CE Mark is a Directive conformity mark of the European

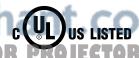

This symbol on the nameplate means the product is Listed by Underwriters Laboratories Inc. It is designed and manufactured to meet rigid U.L. safety standards against risk of fire, casualty and

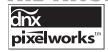

Pixelworks ICs used.

#### Menu Tree

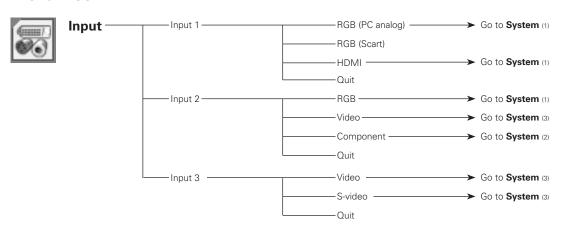

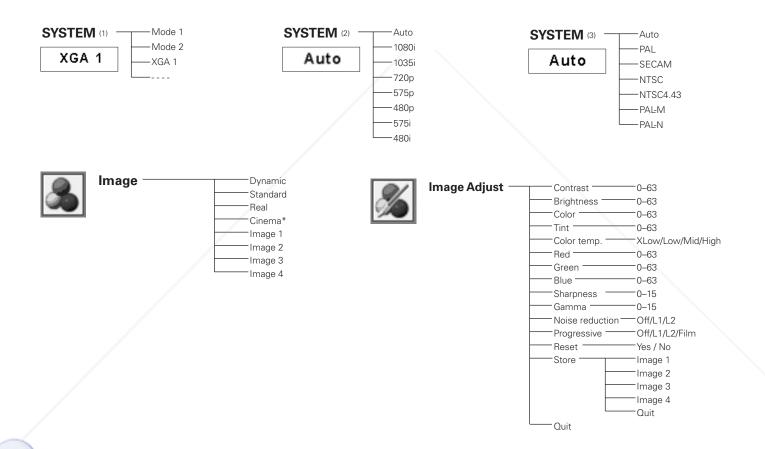

# Discount-Merchant.com (800) 281-8860 THE TRUSTED SOURCE FOR PROJECTOR LAMPS AND ACCESSORIES

#### **✓** Note:

FixYourDLP.com

 The Menu display varies depending on the input signal.

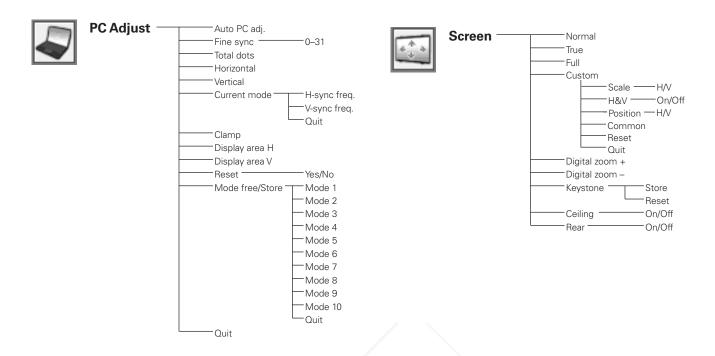

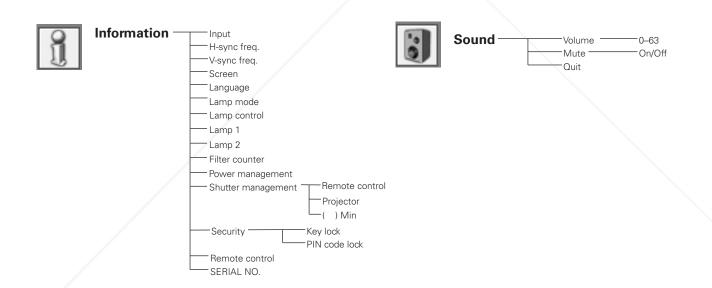

### FixYourDLP.com Sponsored by DM

# Discount-Merchant.com (800) 281-8860 THE TRUSTED SOURCE FOR PROJECTOR LAMPS AND ACCESSORIES

#### ✓ Note:

 The Menu display varies depending on the input signal.

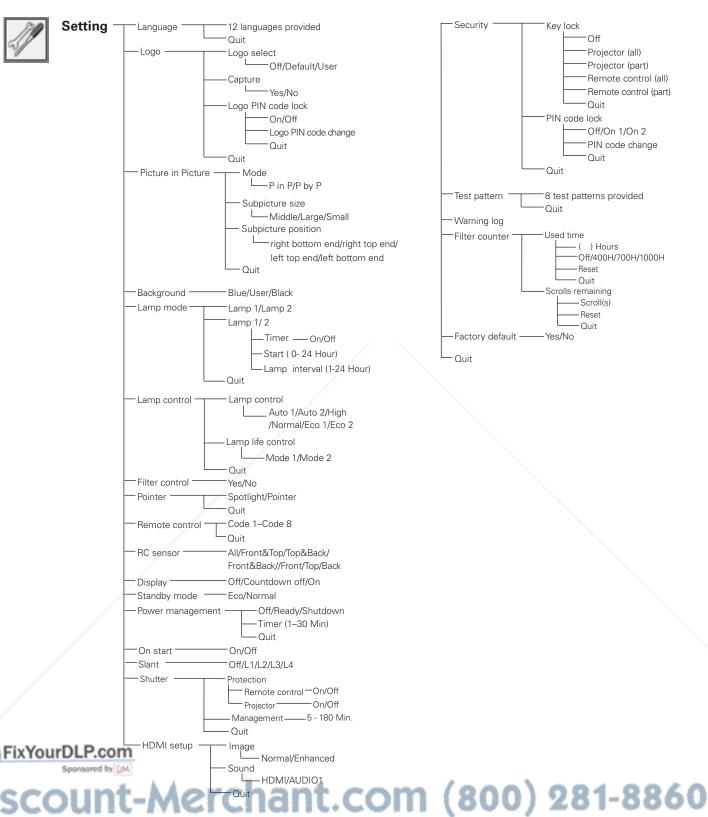

THE TRUSTED SOURCE FOR PROJECTOR LAMPS AND ACCESSORIES

#### **Indicators and Projector Condition**

Check the indicators for the projector condition.

#### The projector is operating normally.

|                   | In                      | dicator                     | 'S                                                                                                    |                            |                                                                                                    |  |  |
|-------------------|-------------------------|-----------------------------|----------------------------------------------------------------------------------------------------|----------------------------|----------------------------------------------------------------------------------------------------|--|--|
| POWER green / red | WARNING<br>TEMP.<br>red | WARNING<br>FILTER<br>orange | SHUTTER <b>blue</b>                                                                                                    | LAMP 1/2<br>REP.<br>yellow | Projector Condition                                                                                                    |  |  |
| •                 | •                       | •                           | •                                                                                                    | •                          | The projector is off. (The AC power cord is unplugged.)                                                                                                    |  |  |
| red               | *                       | *                           | *                                                                                                    | *                          | The projector is in stand-by mode. Press the ON/STAND-BY button to turn on the projector.                                                                                             |  |  |
| green             | *                       | *                           | •                                                                                                    | *                          | The projector is operating normally.<br>(The Shutter is open)                                                                                                    |  |  |
| green             | *                       | *                           | 0                                                                                                    | *                          | The projector is operating normally.<br>(The Shutter is closed)                                                                                                    |  |  |
| red               | *                       | *                           | *                                                                                                    | *                          | The projector is preparing for stand-by or the projection lamp is being cooled down. The projector cannot be turned on until cooling is completed and the POWER indicator lights red. |  |  |
| ₩<br>red          | *                       | *                           | •                                                                                                    | *                          | The projection lamp is being cooled down in the Power management mode.                                                                                                    |  |  |
| green             | *                       | *                           | •                                                                                                    | *                          | The projector is in the Power management mode.                                                                                                    |  |  |
| red               | *                       | *                           | $\bigcirc$                                                                                                    | *                          | The projection lamp is being cooled down in the Shutter management mode.                                                                                                    |  |  |
| green             | *                       | *                           | $\bigcirc$                                                                                                    | *                          | The projector is in the Shutter management mode. Press the ON/STAND-BY button to turn on the projector.                                                                               |  |  |
| *                 | *                       |                             | *                                                                                                    | *                          | The filter is scrolled using the Filter control function in the                                                                                                    |  |  |
| Please wait       |                         |                             | setting menu. When the filter is being scrolled, the Filter replacement icon and 'Please wait…" message (Fig. 1) appear on the screen. |                            |                                                                                                    |  |  |
| FixYour           | er replacen             | nent icon a                 | nd "Please                                                                                                    | e wait"                    |                                                                                                    |  |  |

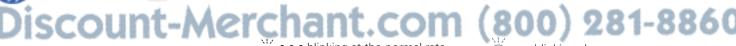

THE TOUST on SOURCE O'O'R blinking at the normal rate AMPO A blinking slow ESSORIES (approx. 2 seconds ON

1 second OFF)

• • •blinking fast (approx. 0.5 seconds ON, 0.5 seconds OFF)

 $\bigstar$  • • • Differs according to conditions.

2 seconds OFF)

• • • off

#### The projector is detecting abnormal condition.

| Indicators        |                         |                             |                     |                                   |                                                                                                    |
|-------------------|-------------------------|-----------------------------|---------------------|-----------------------------------|----------------------------------------------------------------------------------------------------|
| POWER green / red | WARNING<br>TEMP.<br>red | WARNING<br>FILTER<br>orange | SHUTTER <b>blue</b> | LAMP 1/2<br>REP.<br><b>yellow</b> | Projector Condition                                                                                                    |
| green             | Ö                       | *                           | *                   | *                                 | The temperature inside the projector is elevated close to the abnormally high level.                                                                                                    |
| ₩<br>red          |                         | *                           | *                   | *                                 | The temperature inside the projector is abnormally high. The projector cannot be turned on. When the projector is cooled down enough and the temperature returns to normal, the POWER indicator lights red and the projector can be turned on. (The WARNING TEMP. indicator keeps blinking.) Check and replace the filter. |
| red               |                         | *                           | *                   | *                                 | The projector has been cooled down enough and the temperature returns to normal. When turning on the projector, the WARNING TEMP. indicator stops blinking. Check and replace the filter.                                                                                                    |
| ©<br>red          | *                       | *                           | *                   | $\bigcirc \vdots$                 | The lamp cannot light up. (The projector is preparing for stand-by or the projection lamp is being cooled down. The projector cannot be turned on until cooling is completed.)                                                                                                    |
| red               | *                       | *                           | *                   | Ö                                 | The lamp cannot light up. (The lamp has been cooled down enough and the projector is in stand-by mode and ready to be turned on with the ON/STAND-BY button.)                                                                                                    |
| green             | *                       | *                           | *                   | Ö                                 | When either of the 2 lamps is out.                                                                                                    |
| *                 | *                       | *                           | *                   | 0                                 | The lamp has been used overtime. Replace the lamp immediately.                                                                                                    |

When the filter detects clogging, reaches a time set in the timer setting or runs out of the filter scroll, the WARNING FILTER indicator lights orange. When this indicator lights orange, replace the filter or the filter cartridge with a new one promptly. Reset the Filter counter and Scroll counter after replacing the filter cartridge (p.65).

#### THE TRUE THE SOURCE FOR PROJECTOR LAMPS AND ACCESSORIES

When the LAMP 1 REPLACE indicator and the LAMP 2 REPLACE indicator light yellow, replace the projection lamps with new ones promptly. See pages 53-54, 66-68.

#### The projector is detecting abnormal condition.

| Indicators                                                                  |                         |                             |                                        |                            |                                                                                                    |  |  |
|-----------------------------------------------------------------------------|-------------------------|-----------------------------|----------------------------------------|----------------------------|----------------------------------------------------------------------------------------------------|--|--|
| POWER green / red                                                           | WARNING<br>TEMP.<br>red | WARNING<br>FILTER<br>orange | SHUTTER <b>blue</b>                    | LAMP 1/2<br>REP.<br>yellow | Projector Condition                                                                                                    |  |  |
| *                                                                           | *                       | 0                           | *                                      | *                          | If the Filter counter reached a time set in the timer setting, a Filter replacement icon (Fig.2) appears on the                                                                                                    |  |  |
| Fig.2 Filter replacement icon Fig.3 Fig.4 Filter cartridge replacement icon |                         |                             |                                        |                            | screen and the WARNING FILTER indicator on the top panel lights up. Replace the filter as soon as possible. If the filter is out of scroll and the projector reaches a time set in the timer setting, Fig. 3 appears on the screen and the WARNING FILTER indicator lights up. Replace the filter cartridge as soon as possible.  If the filter is clogged and no scroll is left in the filter cartridge, a Filter cartridge replacement icon (Fig.4) appears on the screen and the WARNING FILTER indicator lights up. Replace the filter cartridge as soon as possible.  **Note:  •Fig.2, Fig.3 and Fig.4 icon will not appear when the Display function is set to "Off" (p.56), or during "Freeze" (p.30). |  |  |
| •                                                                           | 0                       | Ö                           | *                                      | *                          | The filter cartridge is not installed in the projector. Check the filter compartment to see if the filter cartridge is installed in the projector.                                                                                                    |  |  |
| green                                                                       | *                       |                             | *                                      | *                          | The projector detects an abnormal condition during filter scroll.                                                                                                    |  |  |
| ©<br>red                                                                    | *                       | Ö                           | *                                      | *                          | The projection is being cooled down after detecting an abnormal condition during filter scroll.                                                                                                    |  |  |
| C<br>red                                                                    | *                       | Ö                           | *                                      | *                          | The projector has been cooled down enough and is in the stand-by mode after detecting an abnormal condition during filter scroll                                                                                                    |  |  |
| ixYourD                                                                     | O<br>LP.com             | *                           | *                                      | *                          | The projector detects an abnormal condition and cannot be turned on. Unplug the AC power cord and plug it again to turn on the projector. If the projector is turned off again, unplug the AC power cord and contact the dealer or the service center. Do not leave the projector on. It may cause an electric shock or a fire hazard.                                                                                                    |  |  |
| *                                                                           | nsored by DM            | *                           | \\\\\\\\\\\\\\\\\\\\\\\\\\\\\\\\\\\\\\ | *                          | The shutter is out of control.                                                                                                    |  |  |
| HÖTR<br>red                                                                 | JS*ED                   | SOUI                        | REÖF(                                  | DR &R                      | The shutter is out of control. (The projector is in the cooling mode.)                                                                                                    |  |  |
| ○<br>red                                                                    | *                       | •                           | Ø                                      | *                          | The shutter is out of control. (The projector is in the stand-by mode.) In that case, contact the service station immediately.                                                                                                    |  |  |

### **Compatible Computer Specifications**

Basically this projector can accept the signal from all computers with the V- and H-Frequency mentioned below and less than 140 MHz of Dot Clock.

| ON-SCREEN<br>DISPLAY | RESOLUTION | H-Freq.<br>(kHz) | V-Freq.<br>(Hz)       |
|----------------------|------------|------------------|-----------------------|
| VGA 1                | 640x480    | 31.470           | 59.880                |
| VGA 2                | 720x400    | 31.470           | 70.090                |
| VGA 3                | 640x400    | 31.470           | 70.090                |
| VGA 4                | 640×480    | 37.860           | 74.380                |
| VGA 5                | 640x480    | 37.860           | 72.810                |
| VGA 6                | 640x480    | 37.500           | 75.000                |
| VGA 7                | 640x480    | 43.269           | 85.000                |
| MAC LC13             | 640x480    | 34.970           | 66.600                |
| MAC 13               | 640x480    | 35.000           | 66.670                |
| 480p                 | 640x480    | 31.470           | 59.880                |
| 575p                 | 768x575    | 31.250           | 50.000                |
| 575i                 | 768×576    | 15.625           | 50.000<br>(Interlace) |
| 480i                 | 640x480    | 15.734           | 60.000<br>(Interlace) |
| SVGA 1               | 800x600    | 35.156           | 56.250                |
| SVGA 2               | 800x600    | 37.880           | 60.320                |
| SVGA 3               | 800x600    | 46.875           | 75.000                |
| SVGA 4               | 800x600    | 53.674           | 85.060                |
| SVGA 5               | 800x600    | 48.080           | 72.190                |
| SVGA 6               | 800×600    | 37.900           | 61.030                |
| SVGA 7               | 800×600    | 34.500           | 55.380                |
| SVGA 8               | 800×600    | 38.000           | 60.510                |
| SVGA 9               | 800×600    | 38.600           | 60.310                |
| SVGA 10              | 800×600    | 32.700           | 51.090                |
| SVGA 11              | 800×600    | 38.000           | 60.510                |
| MAC 16               | 832x624    | 49.720           | 74.550                |
| XGA 1                | 1024x768   | 48.360           | 60.000                |
| XGA 2                | 1024×768   | 68.677           | 84.997                |
| XGA 3                | 1024×768   | 60.023           | 75.030                |
| XGA 4                | 1024×768   | 56.476           | 70.070                |
| XGA 5                | 1024×768   | 60.310           | 74.920                |
| XGA 6                | 1024×768   | 48.500           | 60.020                |
| XGA 7                | 1024×768   | 44.000           | 54.580                |
| XGA 8                | 1024x768   | 63.480           | 79.350                |
| XGA 9                | 1024x768   | 36.000           | 870170<br>(Interlace) |
| XGA 10               | 1024x768   | 62.040           | 77.070                |
| XGA 11               | 1024×768   | 61.000           | 75.700                |
| XGA 12               | 1024×768   | 35.522           | 86.96<br>(Interlace)  |
| XGA 13               | 1024x768   | 46.900           | 58.200                |
| XGA 14               | 1024×768   | 47.000           | 58.300                |
| XGA 15               | 1024×768   | 58.030           | 72.000                |
| MAG 190              | 1024×768   | 60.240           | 75.080                |
| SXGA 1               | 1152x864   | 64.200           | 70.400                |
| SXGA 2               | 1280×1024  | 62.500           | 58.600                |
| SXGA 3               | 1280×1024  | 63.900           | 60.000                |
| SXGA 4               | 1280×1024  | 63.340           | 59.980                |
| SXGA 5               | 1280×1024  | 63.740           | 60.010                |

| ON-SCREEN<br>DISPLAY | RESOLUTION       | H-Freq.<br>(kHz) | V-Freq.<br>(Hz)       |     |
|----------------------|------------------|------------------|-----------------------|-----|
| SXGA 9               | 1280×1024        | 79.976           | 75.025                |     |
| SXGA 10              | SXGA 10 1280x960 |                  | 60.000                |     |
| SXGA 11              | 1152x900         | 61.200           | 65.200                |     |
| SXGA 12              | 1152x900         | 71.400           | 75.600                |     |
| SXGA 13              | 1280×1024        | 50.000           | 86.000<br>(Interlace) |     |
| SXGA 14              | 1280×1024        | 50.000           | 94.00<br>(Interlace)  |     |
| SXGA 15              | 1280×1024        | 63.370           | 60.010                |     |
| SXGA 16              | 1280×1024        | 76.970           | 72.000                |     |
| SXGA 17              | 1152x900         | 61.850           | 66.000                |     |
| SXGA 18              | 1280×1024        | 46.430           | 86.700<br>(Interlace) |     |
| SXGA 19              | 1280×1024        | 63.790           | 60.180                |     |
| SXGA 20              | 1280×1024        | 91.146           | 85.024                | *   |
| SXGA+ 1              | 1400×1050        | 63.970           | 60.190                |     |
| SXGA+ 2              | 1400×1050        | 65.350           | 60.120                |     |
| SXGA+3               | 1400×1050        | 65.120           | 59.900                |     |
| SXGA+ 4              | 1400×1050        | 64.030           | 60.010                |     |
| SXGA+ 5              | 1400×1050        | 62.500           | 58.600                |     |
| MAC 21               | 1152x870         | 68.680           | 75.060                |     |
| MAC                  | 1280x960         | 75.000           | 75.080                |     |
| MAC                  | 1280×1024        | 80.000           | 75.080                |     |
| WXGA 1               | 1366×768         | 48.360           | 60.000                |     |
| WXGA 2               | 1360×768         | 47.700           | 60.000                |     |
| WXGA 3               | 1376x768         | 48.360           | 60.000                |     |
| WXGA 4               | 1360×768         | 56.160           | 72.000                |     |
| WXGA 6               | 1280×768         | 47.776           | 59.870                |     |
| WXGA 7               | 1280×768         | 60.289           | 74.893                |     |
| WXGA 8               | 1280×768         | 68.633           | 84.837                |     |
| WXGA 9               | 1280x800         | 49.600           | 60.050                |     |
| WXGA 10              | 1280x800         | 41.200           | 50.000                |     |
| WXGA 11              | 1280x800         | 49.702           | 59.810                |     |
| WUXGA 1              | 1920x1200        | 74.556           | 59.885                | *   |
| WUXGA 2              | 1920×1200        | 74.038           | 59.950                | *   |
| WSXGA+1              | 1680×1050        | 65.290           | 59.954                | *   |
| WXGA+1               | 1440×900         | 55.935           | 59.887                |     |
| WXGA+2               | 1440x900         | 74.918           | 60.000                | *   |
| UXGA 1               | 1600×1200        | 75.000           | 60.000                | *   |
| UXGA 2               | 1600×1200        | 81.250           | 65.000                | *   |
| UXGA 3               | 1600x1200        | 87.500           | 70.000                | *   |
| UXGA 4               | 1600x1200        | 93.750           | 75.000                | *   |
| UXGA 5 1600x1200     |                  | 106.250          | 85.000                | *   |
| 720p                 | 1280x720         | 45.000           | 60.000                |     |
| 720p                 | 1280x720         | 37.500           | 50.000                |     |
| 1035i                | 1920x1035        | 33.750           | (Interlace)<br>60.000 |     |
| 1080i                | 1920×1080        | 33.750           | (Interlace)           | . 8 |

**✓ Notes:** • True cannnot be selected when \* is selected. (p.46)

81.130

63.980

76.107

60.020

1280x1024

1280x1024

SXGA 8

When an input signal is digital, refer to the chart below.

PC Adjust Menu cannot be selected when Input 1 [RGB (PC digital)] is selected in the Input Menu.

| ON-SCREEN<br>DISPLAY | RESOLUTION | H-Freq.<br>(kHz) | V-Freq.<br>(Hz) | ON-SCREEN DISPLAY | RESOLUTION | H-Freq.<br>(kHz) | V-Freq.<br>(Hz)       |
|----------------------|------------|------------------|-----------------|-------------------|------------|------------------|-----------------------|
| D-VGA                | 640×480    | 31.470           | 59.940          | D-SXGA 1          | 1280×1024  | 63.980           | 60.020                |
| D-480p               | 720×480    | 31.470           | 59.880          | D-SXGA 2          | 1280×1024  | 60.276           | 58.069                |
| D-575p               | 768×575    | 31.250           | 50.000          | D-SXGA +1         | 1400×1050  | 63.970           | 60.190                |
| D-SVGA               | 800×600    | 37.879           | 60.320          | D-SXGA +2         | 1400×1050  | 63.350           | 60.120                |
| D-XGA                | 1024×768   | 43.363           | 60.000          | D-SXGA +3         | 1400×1050  | 65.120           | 59.900                |
| D-WXGA 1             | 1366×768   | 48.360           | 60.000          | D-UXGA1           | 1600×1200  | 75.000           | 60.000                |
| D-WXGA 2             | 1360×768   | 47.700           | 60.000          | D-WUXGA2          | 1920×1200  | 74.038           | 59.950                |
| D-WXGA 3             | 1376×768   | 48.360           | 60.000          | D-WSXGA+1         | 1680×1050  | 65.290           | 59.954                |
| D-WXGA 4             | 1360×768   | 56.160           | 72.000          | D-WXGA+1          | 1440×900   | 55.935           | 59.887                |
| D-WXGA 5             | 1366×768   | 46.500           | 50.000          | D-720p            | 1280×720   | 45.000           | 60.000                |
| D-WXGA 6             | 1280×768   | 47.776           | 59.870          | D-1035i           | 1920×1035  | 33.750           | 60.000<br>(Interlace) |
| D-WXGA 7             | 1280x768   | 60.289           | 74.893          | D-1080i           | 1920×1080  | 33.750           | 60.000<br>(Interlace) |
| D-WXGA 8             | 1280x768   | 68.633           | 84.837          | D-1080i           | 1920×1080  | 28.125           | 50.000<br>(Interlace) |
| D-WXGA 9             | 1280x800   | 49.600           | 60.050          | D-1080psf/30      | 1920×1080  | 33.750           | 60.000                |
| D-WXGA 10            | 1280x800   | 41.200           | 50.000          | D-1080psf/25      | 1920×1080  | 28.125           | 50.000                |
| D-WXGA 11            | 1280×800   | 49.702           | 59.810          |                   |            |                  | ,                     |

#### ✓ Notes:

- When the input signal is D-WXGA +1 images may not be displayed properly depending on computers
- Specifications are subject to change without notice..

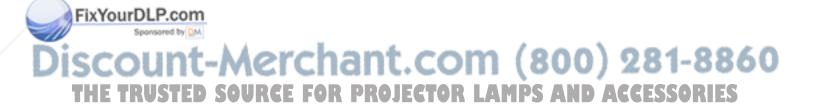

#### List of Picture in Picture

|      |        |           | SUB    |       |      |     |        |           |       |         |         |
|------|--------|-----------|--------|-------|------|-----|--------|-----------|-------|---------|---------|
|      |        |           | Input1 |       |      |     | Input2 |           |       | Input3  |         |
|      |        |           | RGB    | Scart | HDMI | RGB | Video  | Component | Video | S-Video | Network |
|      |        | RGB       | -      | -     | -    | 0   | 0      | 0         | 0     | 0       | 0       |
|      | Input1 | Scart     | 1      | -     | -    | 0   | -      | 0         | -     | -       | 0       |
|      |        | HDMI      | -      | -     | -    | 0   | 0      | 0         | 0     | 0       | -       |
|      | Input2 | RGB       | 0      | 0     | 0    | -   | -      | -         | 0     | 0       | 0       |
| MAIN |        | Video     | 0      | -     | 0    | -   | -      | -         | -     | -       | 0       |
|      |        | Component | 0      | 0     | 0    | -   | -      | -         | 0     | 0       | 0       |
|      | lanu#2 | Video     | 0      | -     | 0    | 0   | -      | 0         | -     | -       | 0       |
|      | Input3 | S-Video   | 0      | -     | 0    | 0   | -      | 0         | -     | -       | 0       |
|      | N      | etwork    | 0      | 0     | -    | 0   | 0      | 0         | 0     | 0       | -       |

- o: Picture in Picture combinations are enabled
- -: Picture in Picture combinations are disabled

#### Monitor Output at the PIP mode:

Usually output the RGB analog or Component signals of Mainpicture side. When the Main picture is selected Component signals and Sub picture is selected analog RGB signals, output analog RGB signals of Subpicture side exceptionally.

#### **✓** Note:

- ullet When the input signal(s) is/are incompatible, X mark will be displayed on the Main/Sub picture.
- Depending on the frequency or signal type of PC/AV input, the display resolution may be lowered or images may not be displayed on the Main/Sub picture.
- <Display resolution is lowered when;>
  - Inputting PC analog signals: Between 100-140 MHz
- <Images are not displayed and X mark appears when;>
  - Inputting PC analog signals: More than 140MHz
  - Inputting PC digital signals: More than 100MHz
  - Inputting AV digital signals: 1080p

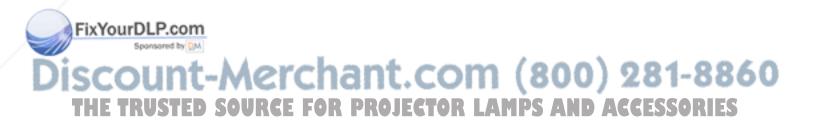

#### **Technical Specifications**

#### **Mechanical Information**

Projector Type Multi-media Projector

Dimensions (W x H x D) 21.66" x 6.89" x. 17.76" (451.0 mm x 175.0 mm x 550.1 mm)

Net Weight 32.4 lbs (14.7 kg)

Feet Adjustment 0° to 3.5°

**Panel Resolution** 

LCD Panel System 0.95" TFT Active Matrix type, 3 panels

Panel Resolution 1280 x 800 dots

Number of Pixels 3,072,000 (1,280 x 800 x 3 panels)

**Signal Compatibility** 

Color System PAL, SECAM, NTSC, NTSC4.43, PAL-M, and PAL-N High Definition TV Signal 480i, 480p, 575i, 575p, 720p, 1035i, and 1080i Scanning Frequency H-sync. 15 kHz–100 kHz, V-sync. 50 Hz–100 Hz

**Optical Information** 

Projection Lens Optional

Projection Lamp 330 W NSHA(1 lamp + 1 lamp)

Interface

Input 1 HDMI x 1, Analog (Mini D-sub 15 pin) x 1

Input 2 BNC Type x 5 (G or Video/Y, B or Cb-Pb, R or Cr-Pr, HV and V)

Input 3 RCA Type x 1, Mini DIN 4 pin x 1

AUDIO IN Audio 1 (Mini Type stereo), Audio 2 (Mini Type stereo), Audio 3 (RCA Type) x 2

Analog Out Mini D-sub 15 pin x 1
Audio Out Audio (Mini Type stereo) x 1
R/C Jack Mini Type (Wired Remote) x 1

Control Port D-sub 9 pin x 1
USB Connector USB Series B x 1

Option PJ-Net Organizer Terminal x 1

**Audio** 

Internal Audio Amp 3.0 W + 3.0W (stereo)

Built-in Speaker 2 speaker, 1.97" x 3.54" (50 x 90 mm)

**Power** 

Voltage and Power Consumption AC 100–120 V (4.6A Max. Ampere), 50/60 Hz (The U.S.A and Canada)

AC 200-240 V (2.3A Max. Ampere), 50/60 Hz (Continental Europe and The U.K.)

**Operating Environment** 

Operating Temperature  $41^{\circ}F-104^{\circ}F$  ( $5^{\circ}C-40^{\circ}C$ ) Storage Temperature  $14^{\circ}F-140^{\circ}F$  ( $-10^{\circ}C-60^{\circ}C$ )

**Remote Control** 

Battery AAA or LR03 Type x 2

Fix Operating Range 16.4' (5 m/±30°)

Dimensions (W) x 1.0" (H) x 5.7" (D) (45 mm x 25 mm x 145 mm)

Net Weight 3.5 oz (99 g) (including batteries)

er Pointer Class II Laser (Max. Output: 1 m W/Wave length: 640–660 nm)

THE TRUSTED SOURCE FOR PROJECTOR LAMPS AND ACCESSORIES

#### **Accessories**

Owner's Manual (CD-ROM)
Quick Reference Guide
AC Power Cord
Remote Control and Batteries
VGA Cable
USB Cable
Lens Mount Cover

PIN Code Label Lens Antitheft Screw \*

- \* Contact the dealer where you purchased the projector or the service center about the Lens Antitheft Screw.
- The specifications are subject to change without notice.
- LCD panels are manufactured to the highest possible standards. Even though 99.99% of the pixels are effective, a tiny fraction of the pixels (0.01% or less) may be ineffective by the characteristics of the LCD panels.

#### **Optional Parts**

The parts listed below are optionally available. When ordering those parts, specify the item name and Model No. to the sales dealer.

Model No.

Long Zoom Lens : LNS-T11

Short Fixed Lens : LNS-W11

Standard Lens : LNS-S11

Long Zoom Lens : LNS-T10

Short Zoom Lens : LNS-W10

PJ-Net Organizer Plus II : POA-PN03A

PJ-Net Organizer Plus IIC : POA-PN03C

**VGA-Cable(10 m)** : *KA-MC-DB10* 

Remote Control Cable : POA-CA-RC30 FixYourDLP.com

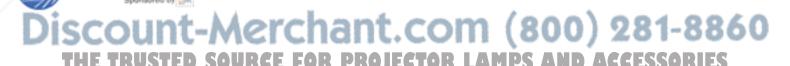

#### PJ Link Notice

This projector is compliant with PJLink Standard Class 1 of JBMIA (Japan Business Machine and Information System Industries Association). The projector supports all commands defined by PJLink Class 1 and is verified conformance with PJLink Standard Class 1.

| Projector Input |                 | PJLink Input | Parameter |
|-----------------|-----------------|--------------|-----------|
| Input 1         | RGB (PC analog) | RGB 1        | 11        |
|                 | RGB (Scart)     | RGB 2        | 12        |
|                 | RGB (HDMI)      | DIGITAL 1    | 31        |
| Input 2         | RGB             | RGB 3        | 13        |
|                 | Video           | VIDEO 1      | 21        |
|                 | Component       | VIDEO 2      | 22        |
| Input 3         | Video           | VIDEO 3      | 23        |
|                 | S-video         | VIDEO 4      | 24        |
| Input 4         | Network         | NETWORK 1    | 51        |

PJLink is a registered trademark of JBMIA and pending trademark in some countries.

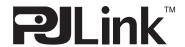

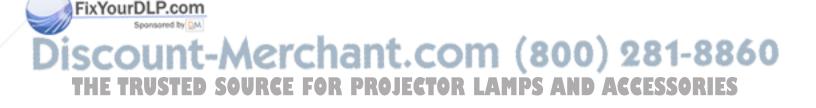

#### **Configurations of Terminals**

#### **INPUT 1/ANALOG OUT**

Terminal: Analog RGB (Mini D-sub 15 pin)

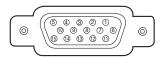

#### Input

| 1 | Red Input            | 9  | +5V Power                                |
|---|----------------------|----|------------------------------------------|
| 2 | Green Input          | 10 | Ground (Vert.sync.)                      |
| 3 | Blue Input           | 11 | Ground                                   |
| 4 | No Connect           | 12 | DDC Data                                 |
| 5 | Ground (Horiz.sync.) | 13 | Horiz. sync. Input (Composite H/V sync.) |
| 6 | Ground (Red)         | 14 | Vert. sync. Input                        |
| 7 | Ground (Green)       | 15 | DDC Clock                                |
| 8 | Ground (Blue)        |    |                                          |

#### **Output**

| 1 | Red Output           | 9  | No Connect          |
|---|----------------------|----|---------------------|
| 2 | Green Output         | 10 | Ground (Vert.sync.) |
| 3 | Blue Output          | 11 | No Connect          |
| 4 | No Connect           | 12 | No Connect          |
| 5 | Ground (Horiz.sync.) | 13 | Horiz. sync. Output |
| 6 | Ground (Red)         | 14 | Vert. sync. Output  |
| 7 | Ground (Green)       | 15 | No Connect          |
| 8 | Ground (Blue)        |    |                     |

#### **USB CONNECTOR (Series B)**

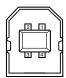

| 1 | Vcc    |  |  |  |  |
|---|--------|--|--|--|--|
| 2 | - Data |  |  |  |  |
| 3 | + Data |  |  |  |  |
| 4 | Ground |  |  |  |  |

#### **HDMI**

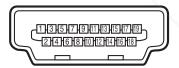

#### 19 Pin Type A

| 1  | TMDS Data 2+ Input   | 11 | Ground (TMDS Clock)   |
|----|----------------------|----|-----------------------|
| 2  | Ground (TMDS Data 2) | 12 | TMDS Clock- Input     |
| 3  | TMDS Data 2- Input   | 13 |                       |
| 4  | TMDS Data 1+ Input   | 14 |                       |
| 5  | Ground (TMDS Data 1) | 15 | SCL                   |
| 6  | TMDS Data 1- Input   | 16 | SDA                   |
| 7  | TMDS Data 0+ Input   | 17 | Ground (DDC/CEC)      |
| 8  | Ground (TMDS Data 0) | 18 | +5V Power             |
| 9  | TMDS Data 0- Input   | 19 | Plug insert detection |
| 10 | TMDS Clock+ Input    |    |                       |

#### **CONTROL PORT CONNECTOR**

Terminal: D-sub 9 pin

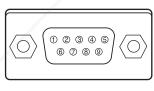

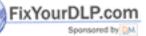

|   | Serial |
|---|--------|
| 1 |        |
| 2 | RXD    |
| 3 | TXD    |
| 4 |        |
| 5 | SG     |
| 6 |        |
| 7 | RTS    |
| 8 | CTS    |
| 9 |        |

Discount-Merchant.com (800) 281-8860 THE TRUSTED SOURCE FOR PROJECTOR LAMPS AND ACCESSORIES

#### PIN Code Number Memo

Write down the PIN code number in the column below and keep it with this manual securely. If you forgot or lost the number and unable to operate the projector, contact the service station.

PIN Code Lock No.

Factory default set No: 1 2 3 4\*

Logo PIN Code Lock No.

Factory default set No: 4 3 2 1\*

\*Should the four-digit number be changed, the factory set number will be invalid.

While the projector is locked with the PIN code...

Put the label below (supplied) on in a prominent place of the projector's body while it is locked with a PIN code.

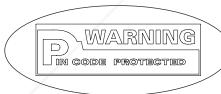

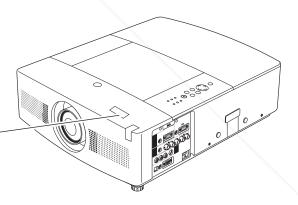

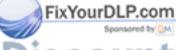

Discount-Merchant.com (800) 281-8860 THE TRUSTED SOURCE FOR PROJECTOR LAMPS AND ACCESSORIES

#### **Dimensions**

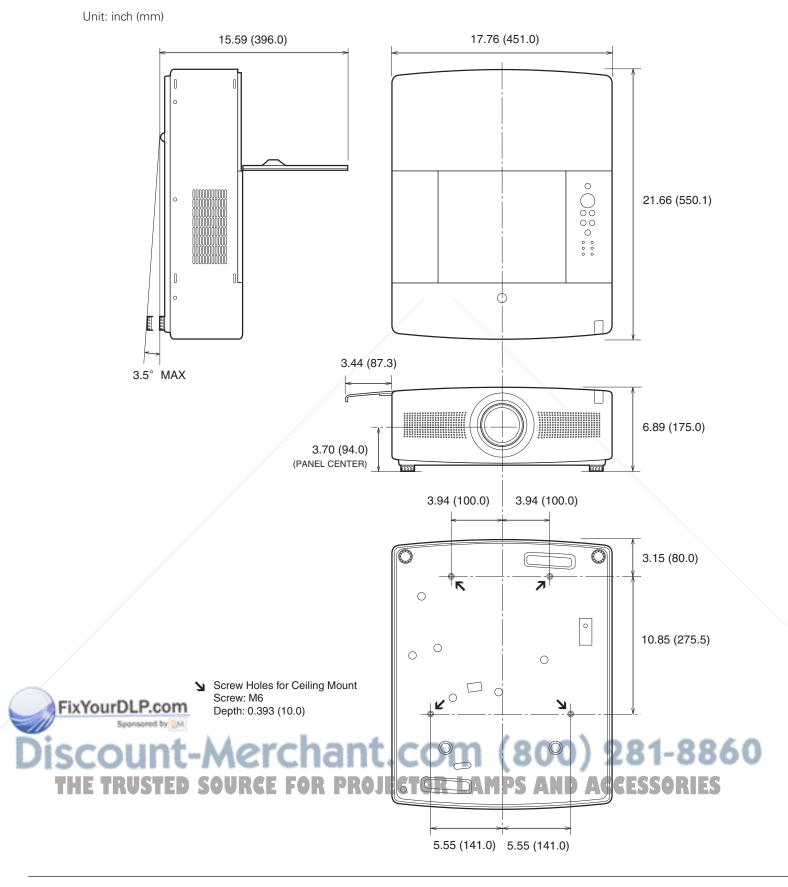

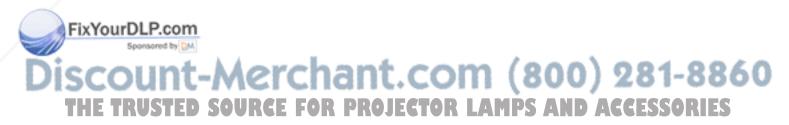

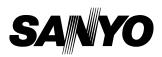

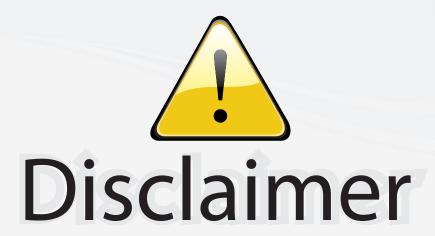

This user manual is provided as a free service by FixYourDLP.com. FixYourDLP is in no way responsible for the content of this manual, nor do we guarantee its accuracy. FixYourDLP does not make any claim of copyright and all copyrights remain the property of their respective owners.

#### About FixYourDLP.com

FixYourDLP.com (http://www.fixyourdlp.com) is the World's #1 resource for media product news, reviews, do-it-yourself guides, and manuals.

Informational Blog: http://www.fixyourdlp.com Video Guides: http://www.fixyourdlp.com/guides User Forums: http://www.fixyourdlp.com/forum

FixYourDLP's Fight Against Counterfeit Lamps: http://www.fixyourdlp.com/counterfeits

## Sponsors:

RecycleYourLamp.org – Free lamp recycling services for used lamps: http://www.recycleyourlamp.org

Lamp Research - The trusted 3rd party lamp research company: http://www.lampresearch.com

Discount-Merchant.com – The worlds largest lamp distributor: http://www.discount-merchant.com

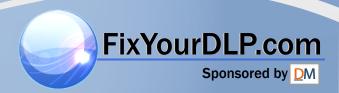